# 財政部財稅資料中心

地方稅網路申報建置作業委外服務案

# 教育訓練教材

**(**印花稅**-**外網**)**

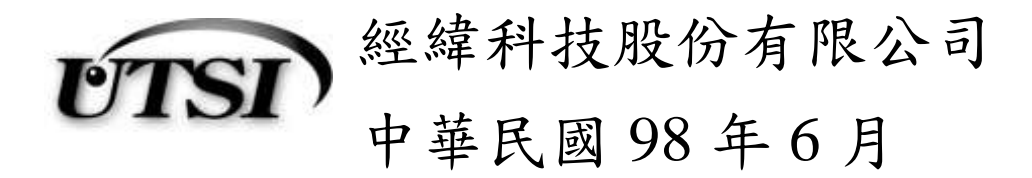

### **3.2.1**【**YRX501M**】大額憑證總繳申請與查詢

功能說明:提供納稅義務人或代理人,進行印花稅大額憑證總繳申請與查詢。 操作說明:

一、新增

作業畫面:

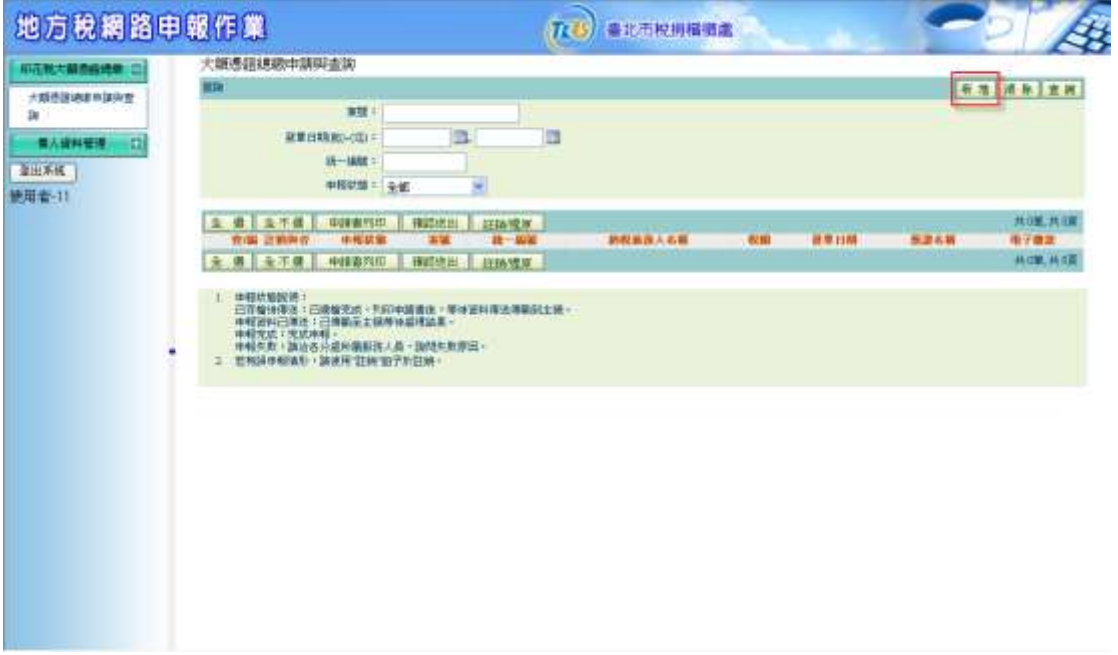

點選新增-即可進入新增功能書面(第1次進入畫面即為新增模式)。

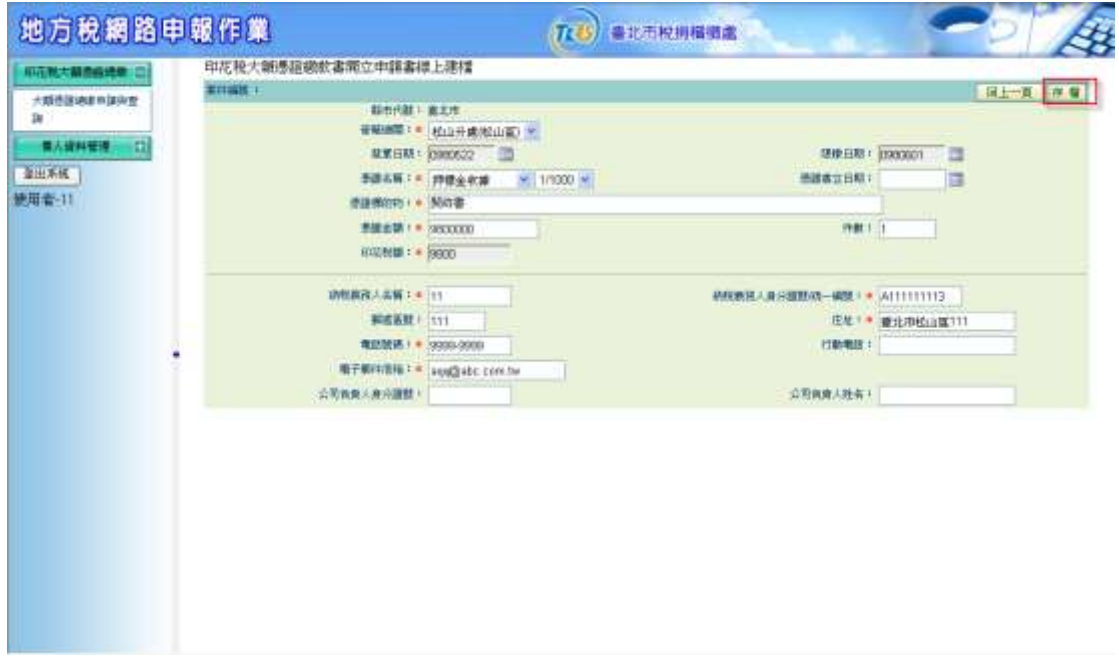

於系統作業畫面中依照各欄位所需資料填入, 輸入完畢後,按存檔鈕即完成申報資料新增建檔。

選取管轄機關、憑證名稱(選取後會自動帶出稅率)、並輸入憑證書立日 期、憑證標的物、憑證金額、件數…等。

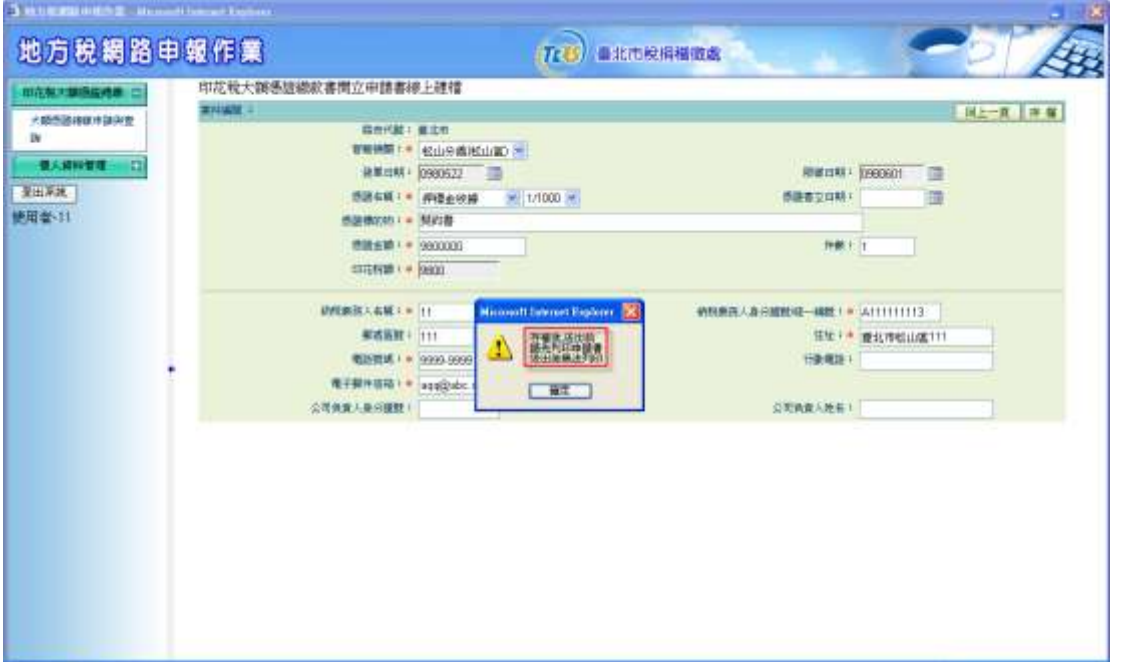

若為納稅義務人本人,則會帶出申請帳號資料;若為納稅代理人,則會 帶出代理人資料。依序輸入存檔後,可列印申請書和繳款書。

※紅色星號為必填項目,灰色為系統內定值,不能更改。

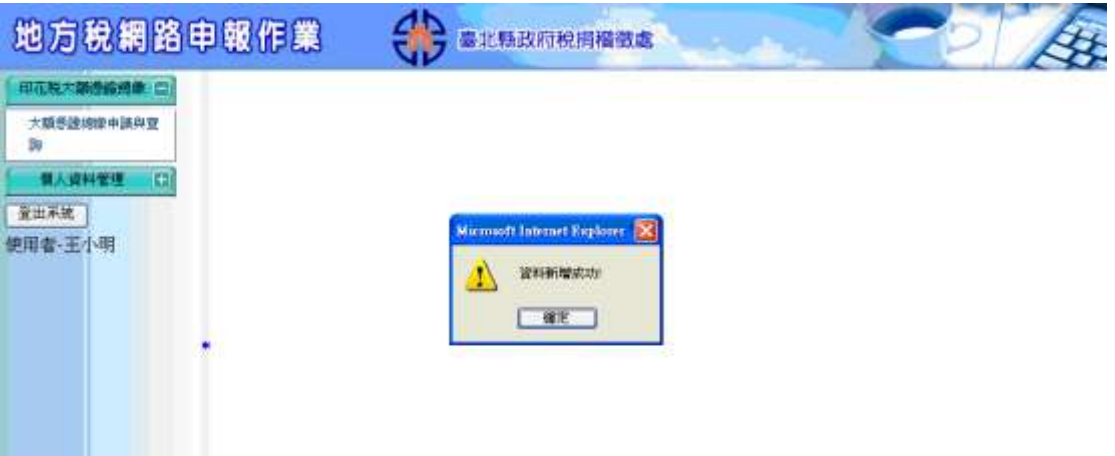

存檔成功後,畫面會跳到查詢畫面以便查詢或列印。

『地方稅網路申報建置作業委外服務案』教育訓練教材(印花稅-外網)

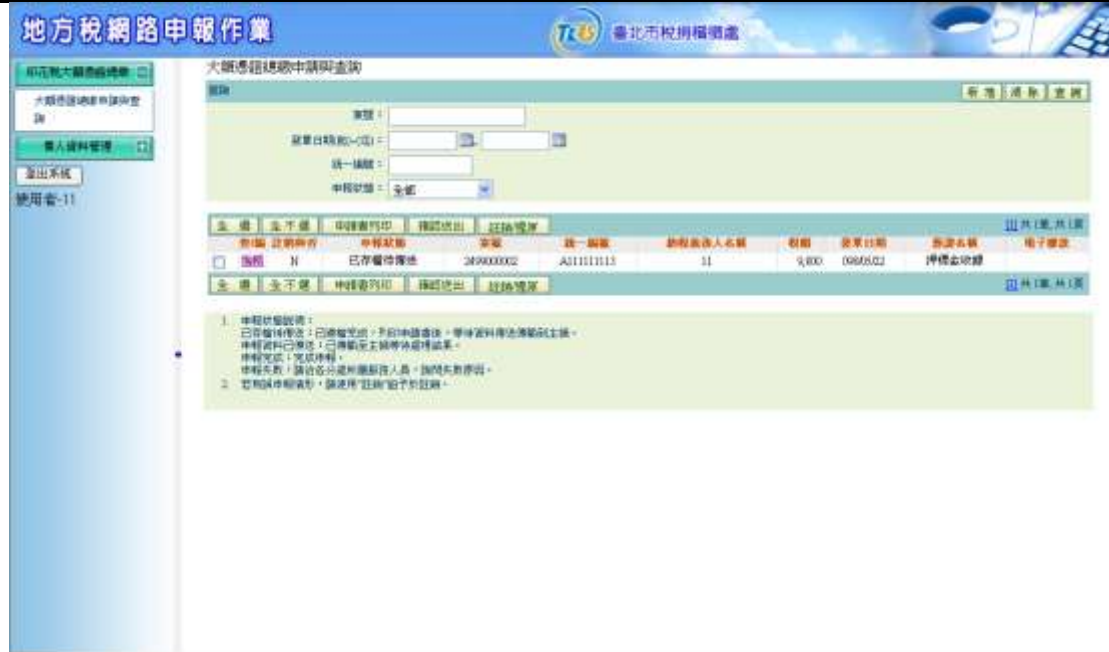

### 二、查詢

作業畫面:

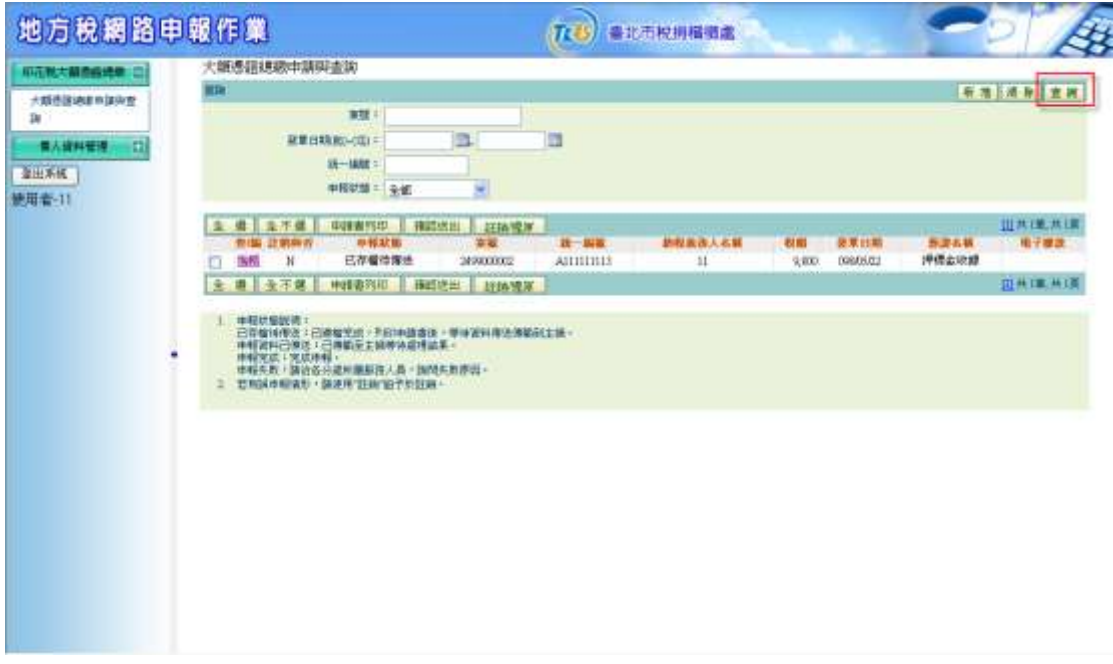

查詢一於查詢畫面輸入查詢條件後,按查詢鈕下方即會顯示出查詢的資料。 使用者可以輸入「案號」、「發單日期起日」、「發單日期迄日」、「統 一編號」或「申報狀態」查詢所建檔的大額憑證總繳資料,並可進行資料 修改或列印申請書、繳款書等動作。 ※ 若未輸入任何查詢條件,就按 查詢 鈕,則不會顯示任何資料。 ※ 只輸入發單日期起日,會查詢自起日之後的資料;只輸入迄日,會查詢

迄日之前的資料。

※ 案號和統一編號必須輸入完全,才可查詢出資料。

#### 申報狀態說明:

已存檔待傳送:已建檔完成,可列印繳款書,等待申報資料傳輸至主機。

已列印繳款書:已列印繳款書,不能更改資料,等待資料傳送傳輸到主 機。

申報資料已傳送:已傳輸至主機等待處理結果。

申報完成:完成申報。

申報失敗:請洽各分處所屬服務人員,詢問失敗原因。

催報通知已寄送:未申報案件,並已寄出催報通知。

三、編輯

作業畫面:

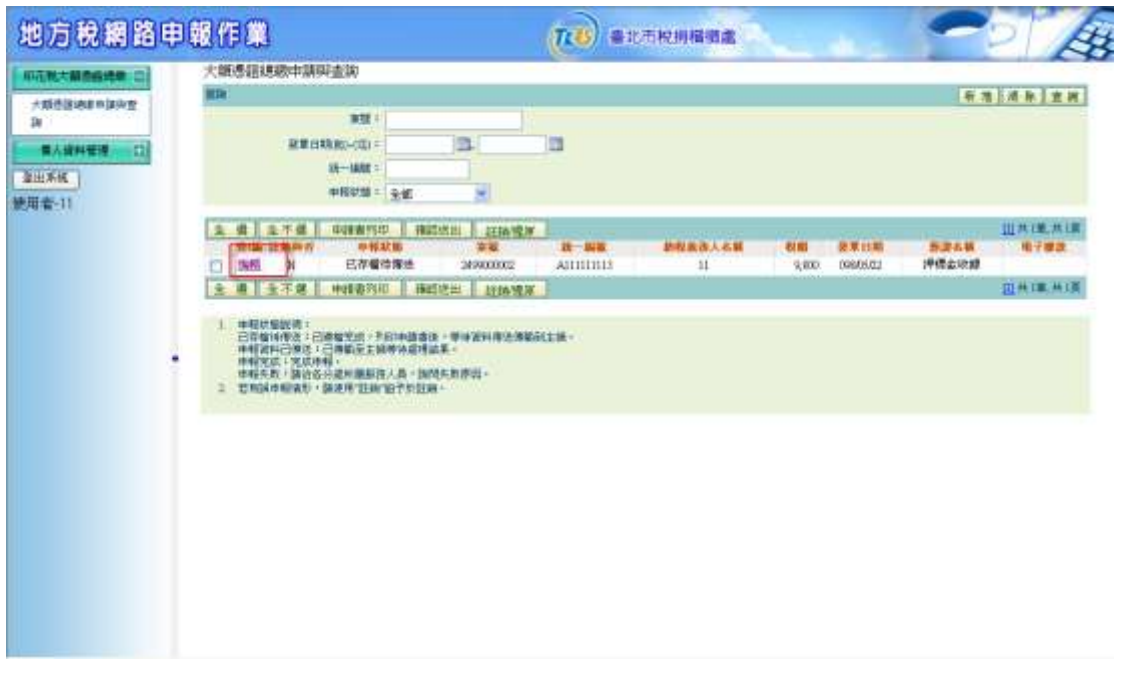

先查詢出資料後,點選列表上的編輯,系統會跳到另一個畫面進行修改。

『地方稅網路申報建置作業委外服務案』教育訓練教材(印花稅-外網)

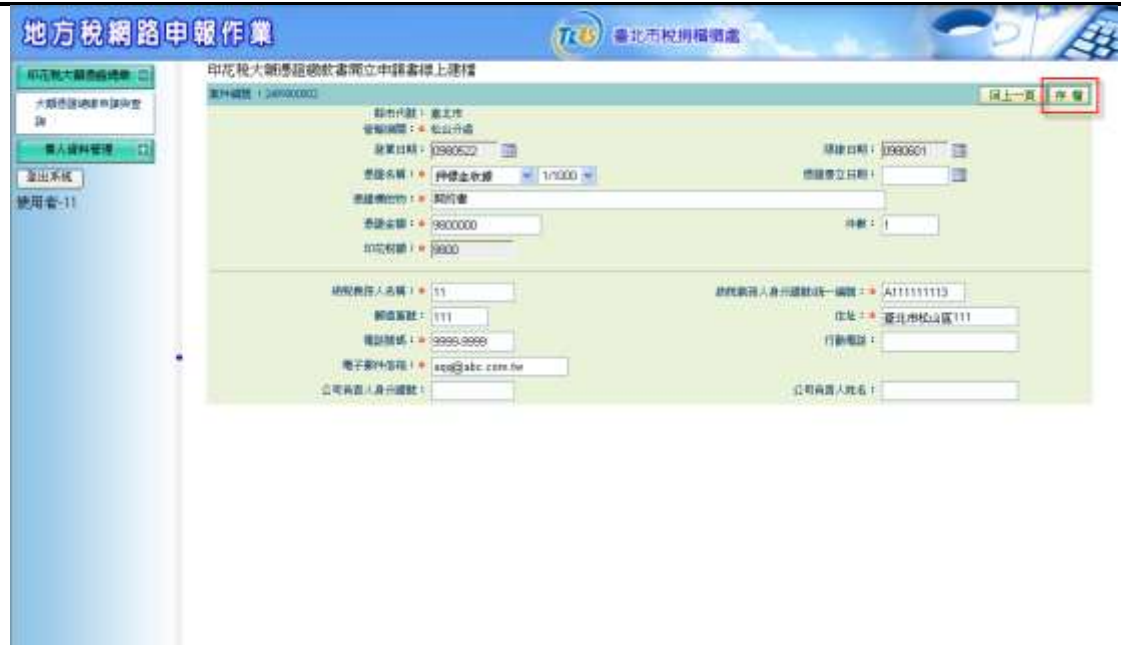

新增後管轄機關己經確定,不能修改。若有誤,則須註銷此筆資料。 修改其餘資料,完成後存檔即可。

四、列印申請書

作業畫面:

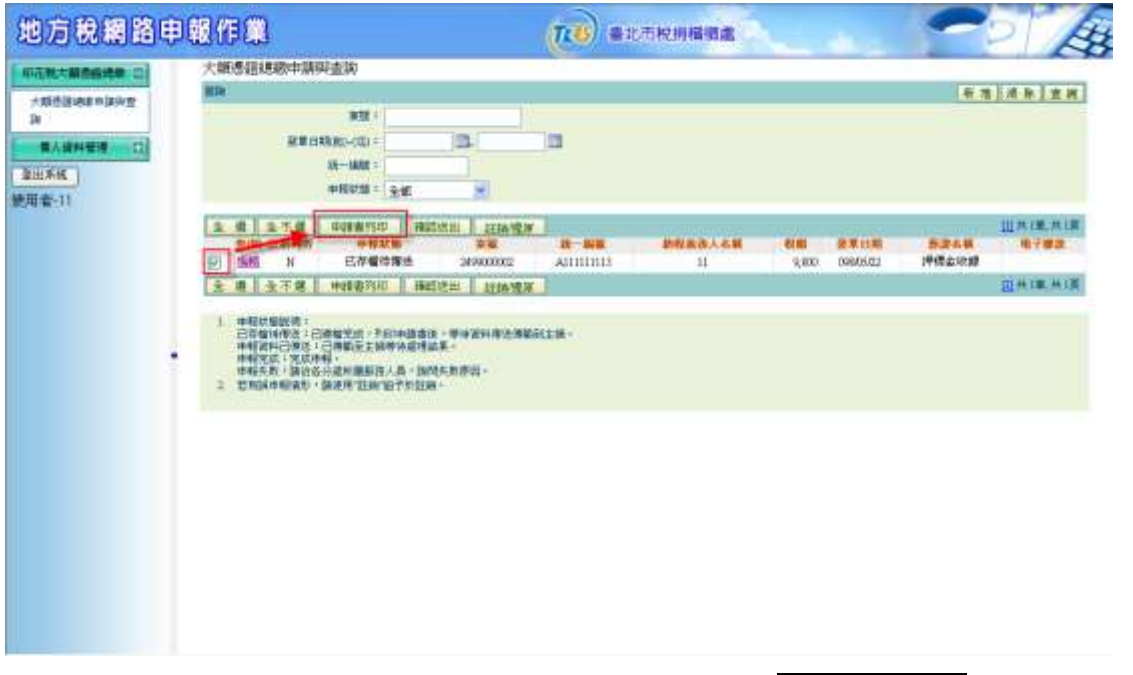

先查詢出資料後,勾選列表上的核取方塊,再按申請書列印,系統會跳出 另一個畫面進行列印。

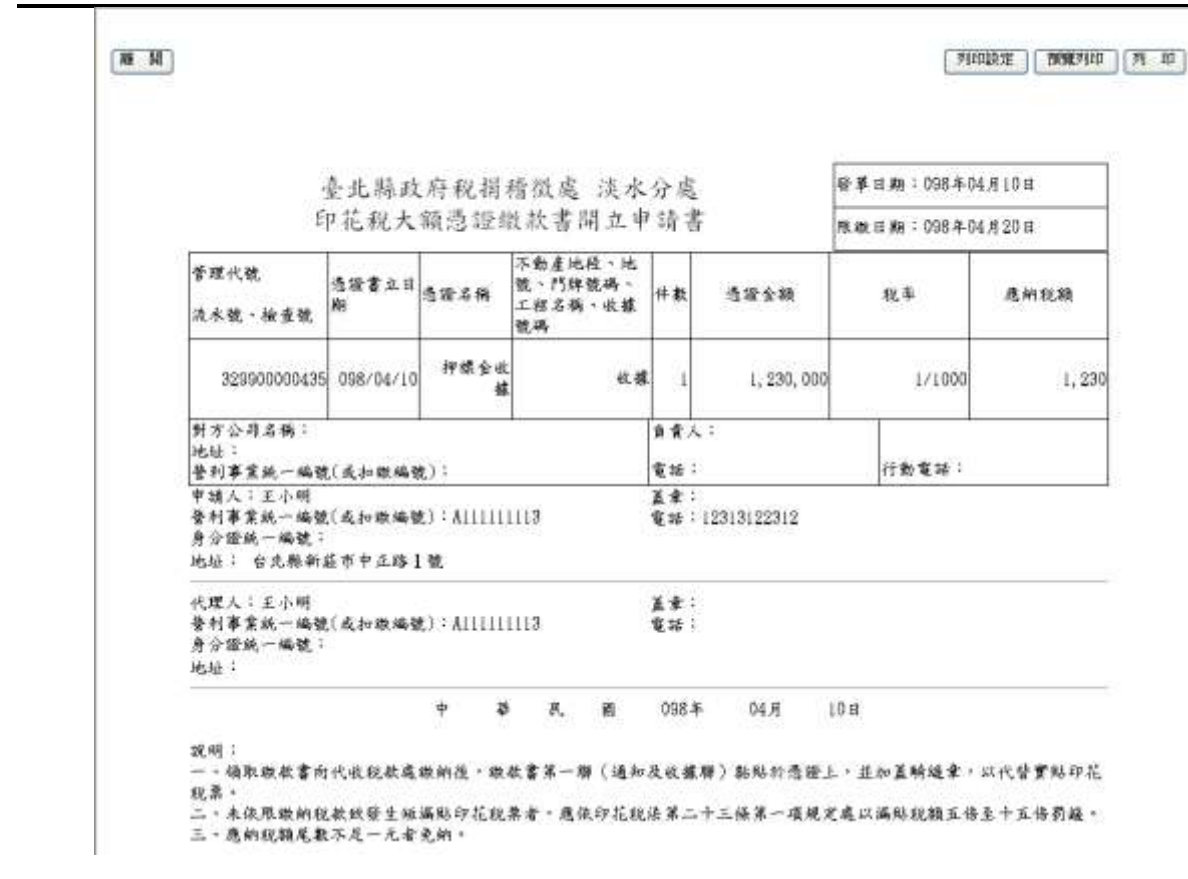

#### 五、註銷/還原

作業畫面:

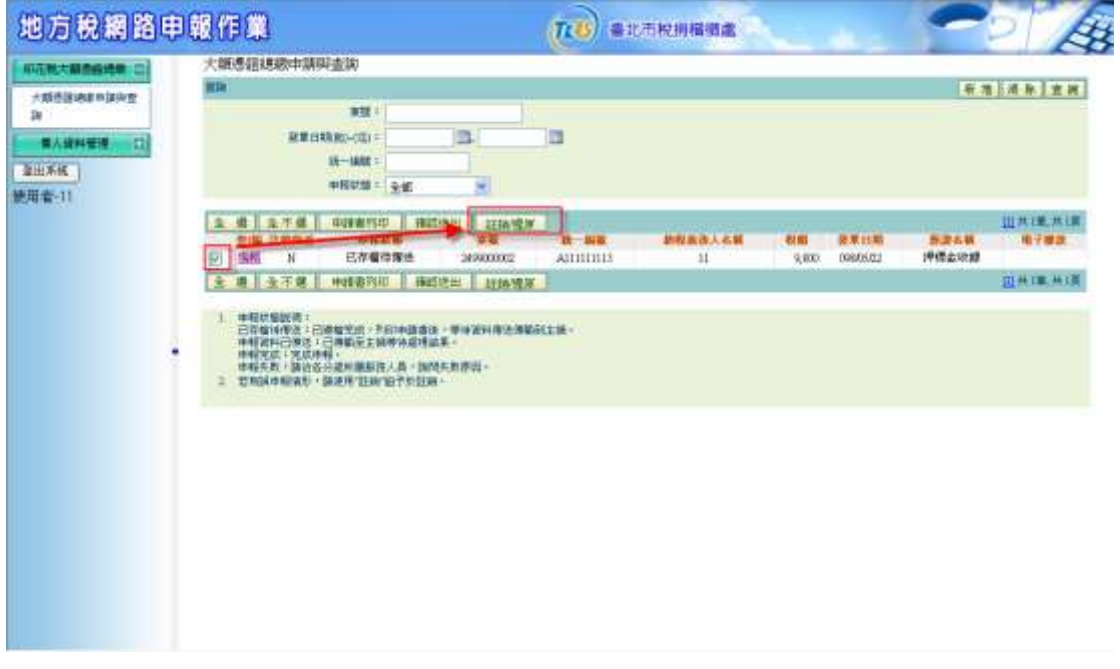

先查詢出資料後,勾選列表上的核取方塊,再按註銷/還原。 ※ 當此筆資料,未註銷,則將其益銷;若已註銷,則將其還原。

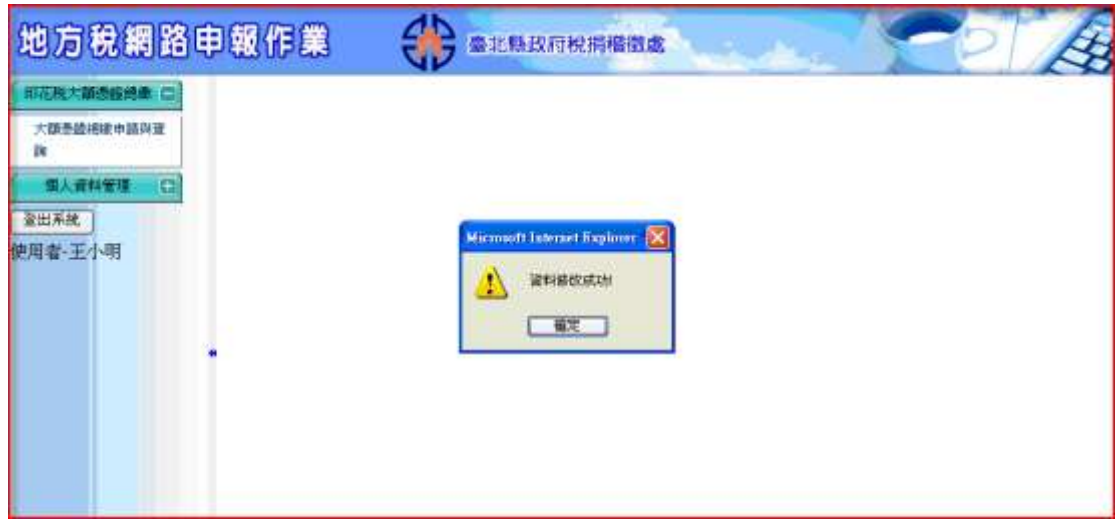

※ 當此筆資料,已確認送出,則無法進行註銷/還原。

# 六、確認送出

### 作業畫面:

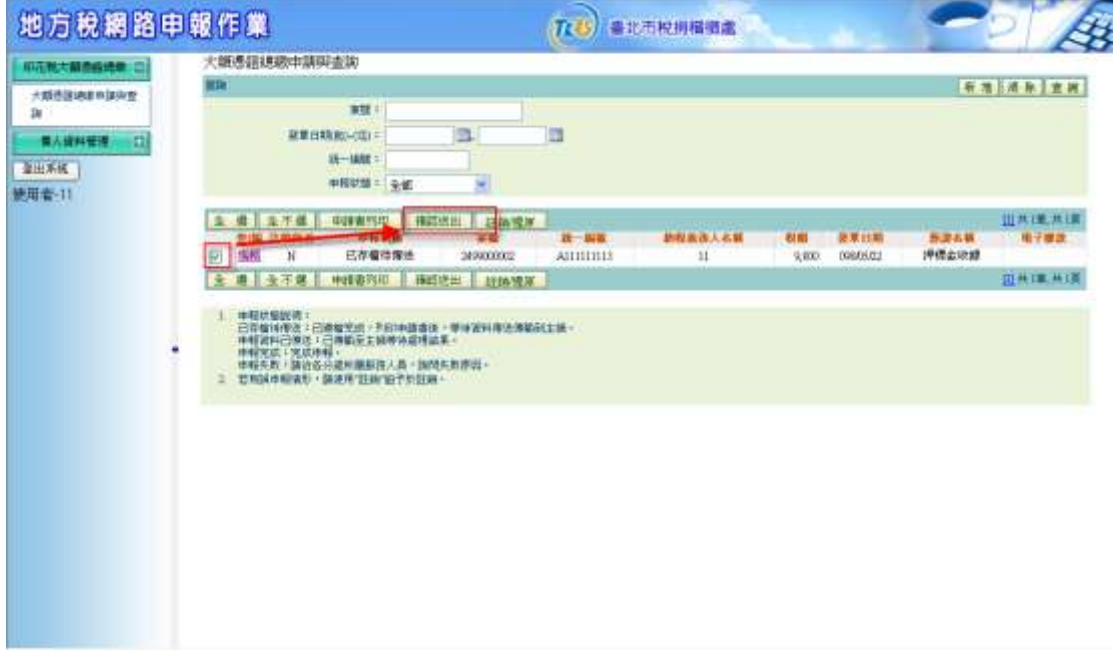

先查詢出資料後,勾選列表上的核取方塊,再按確認送出。

『地方稅網路申報建置作業委外服務案』教育訓練教材(印花稅-外網)

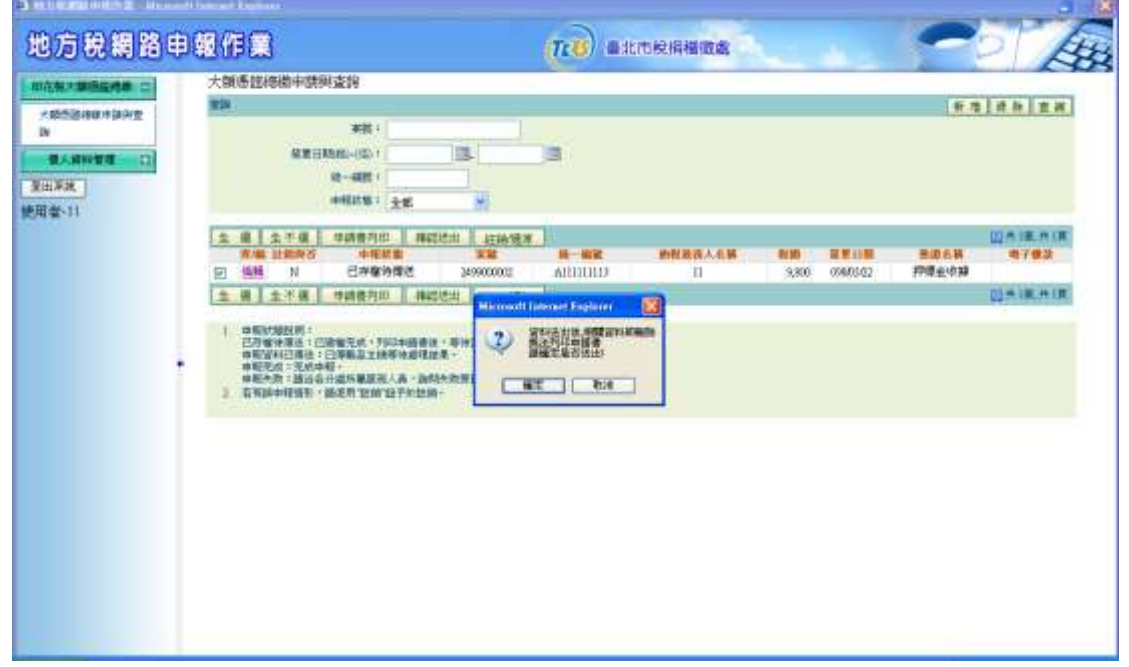

- ※ 當此筆資料送出後,則無法再列印申請書或繳款書,請確認是否將資 料送出。
- ※ 送出後僅可查詢申報狀態,其他相關重要資料皆已刪除。

# **3.2.2**【**YRX502M**】彙總繳納申報

功能說明:提供納稅義務人或代理人,於單月1日到15日,進行前2個月的印 花稅彙總繳納申報。

若非申報期間,則顯示,非申報期請到彙總繳納查詢,查看資料。

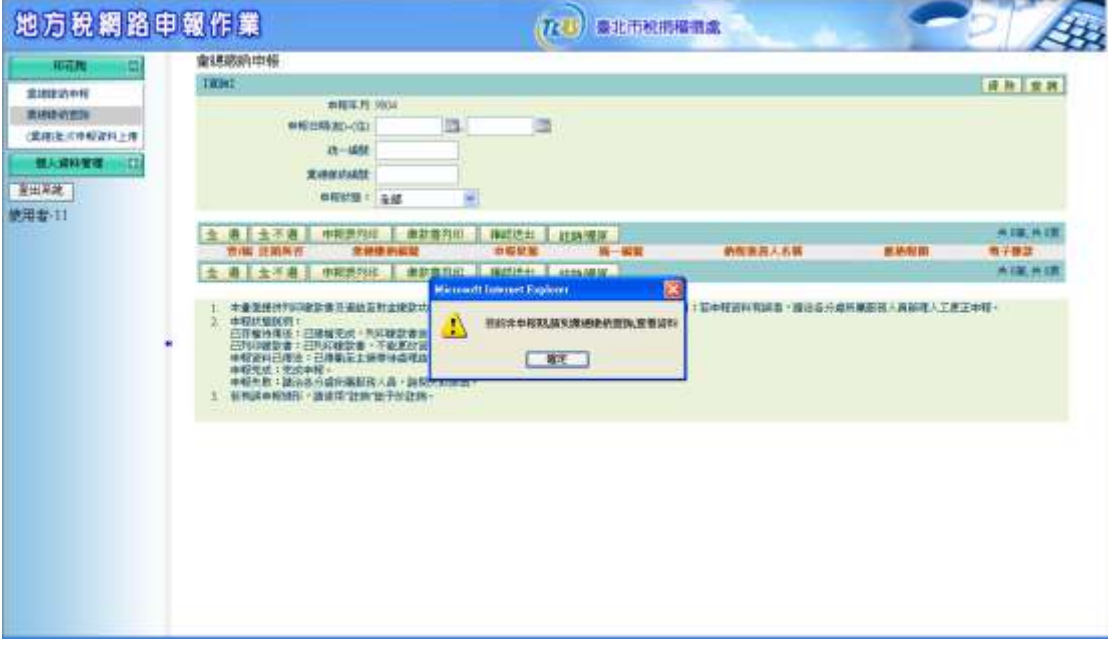

無法輸入查詢項,請到彙總繳納查詢,查看資料。

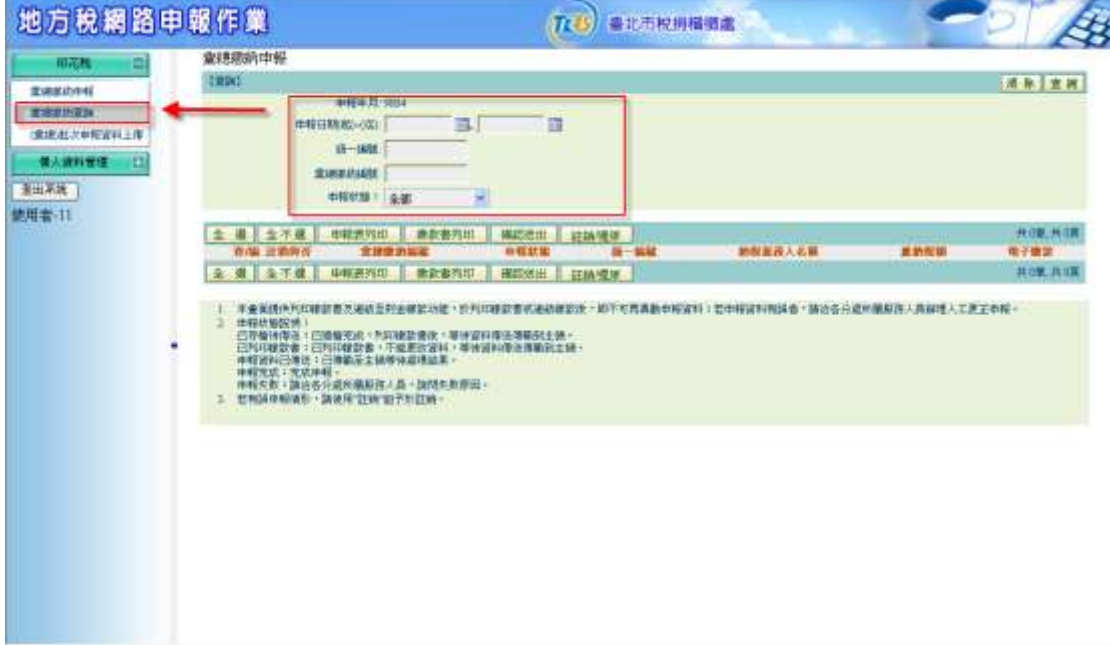

操作說明:

一、新增

作業畫面:

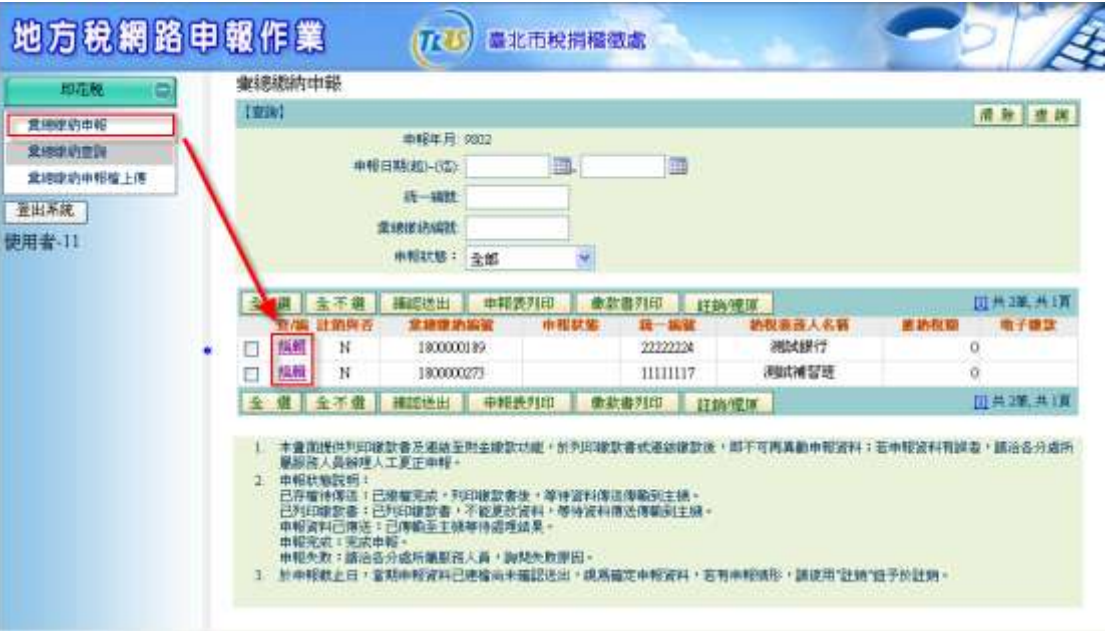

點選編輯-即可進入新增功能畫面(第1次進入畫面即為新增模式)。 ※系統會顯示納稅義務人或代理人,可申報的彙總繳納編號,以便進行 申報。

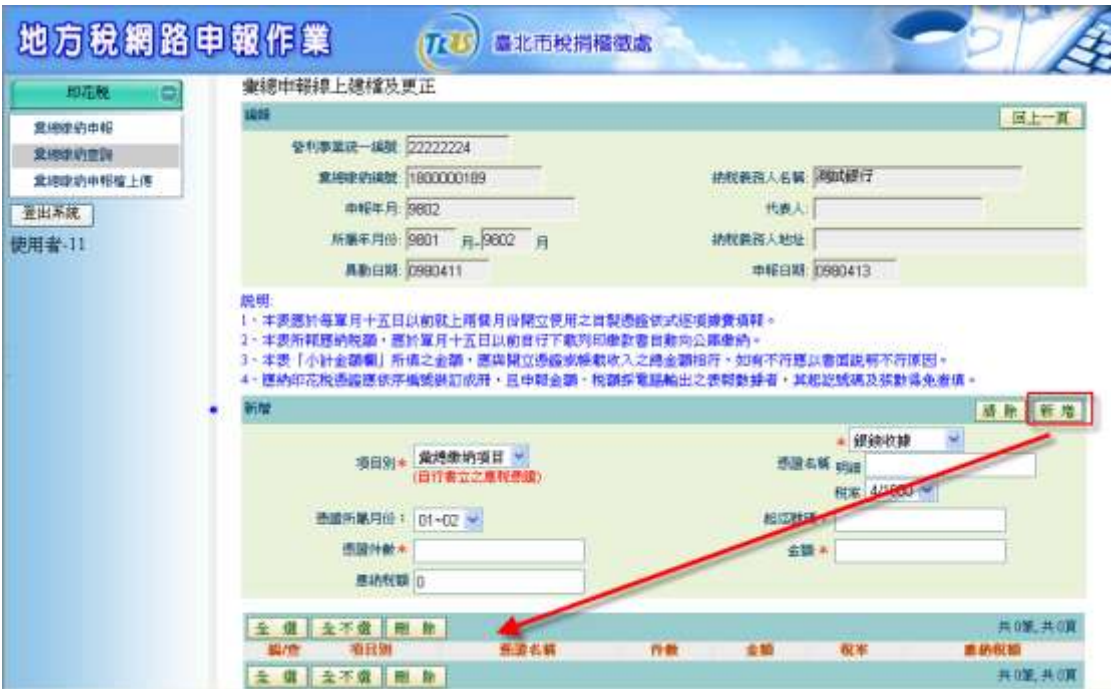

輸入或選擇項目別(彙總繳納項目或代扣繳項目)、憑證名稱、憑證名稱 明細、稅率、憑證所屬月份、起迄號碼、憑證件數、金額,系統會自動 計算應納稅額。

※ 代扣繳項目,須事先申請設定後才會顯示。 ※ 紅色星號為必填,灰色為不可修改欄位。

二、查詢

作業畫面:

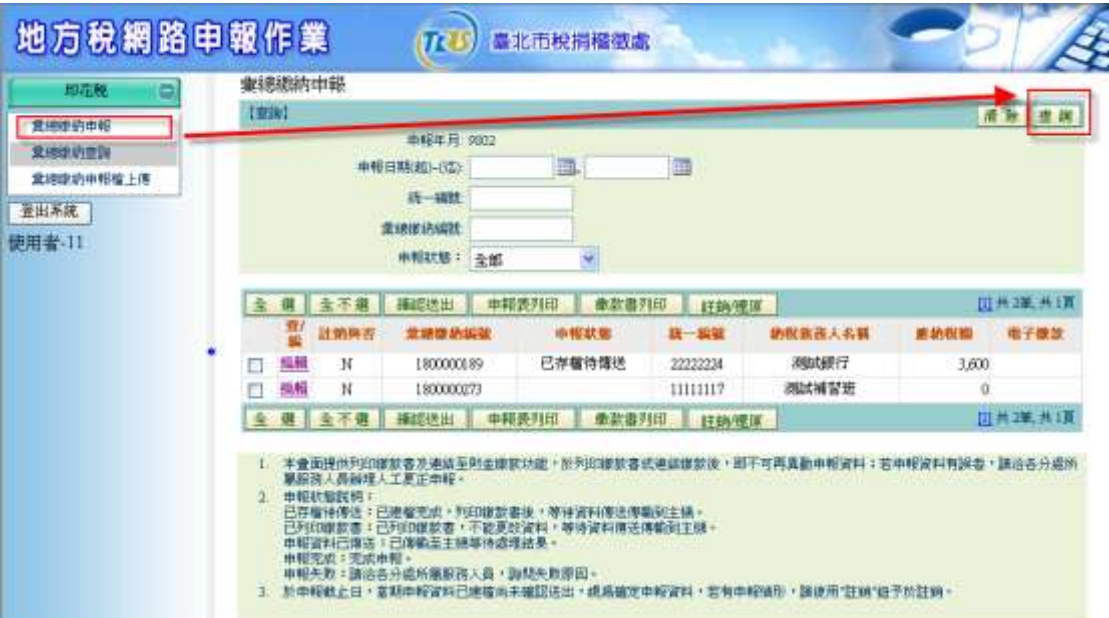

查詢一於查詢畫面輸入查詢條件後,按查詢鈕下方即會顯示出查詢的資料。 「申報日期起日」、「申報日期迄日」、「統一編號」、「彙總繳納編號」 或「申報狀態」查詢可申報或已建檔的彙總繳納資料,並進行修改或列印 申請書、繳款書等動作。

※若未輸入任何查詢條件,就按查詢紐,則會顯示可申報當期資料。

※ 非申報期,僅能查詢,不能修改編輯。

※ 只輸入申報日期起日, 會找出自起日之後的資料;只輸入申報日期迄日, 會找出迄日之前的資料。

※ 統一編號和彙總繳納編號必須輸入完全,才會查詢出資料。

申報狀態說明:

已存檔待傳送:已建檔完成,可列印繳款書,等待資料傳送傳輸到主機。 已列印繳款書:已列印繳款書,不能更改資料,等待資料傳送傳輸到主 機。

申報資料已傳送:已傳輸至主機等待處理結果。

申報完成:完成申報。

申報失敗:請洽各分處所屬服務人員,詢問失敗原因。 催報通知已寄送:未申報案件,並已寄出催報通知。

三、編輯

作業畫面:

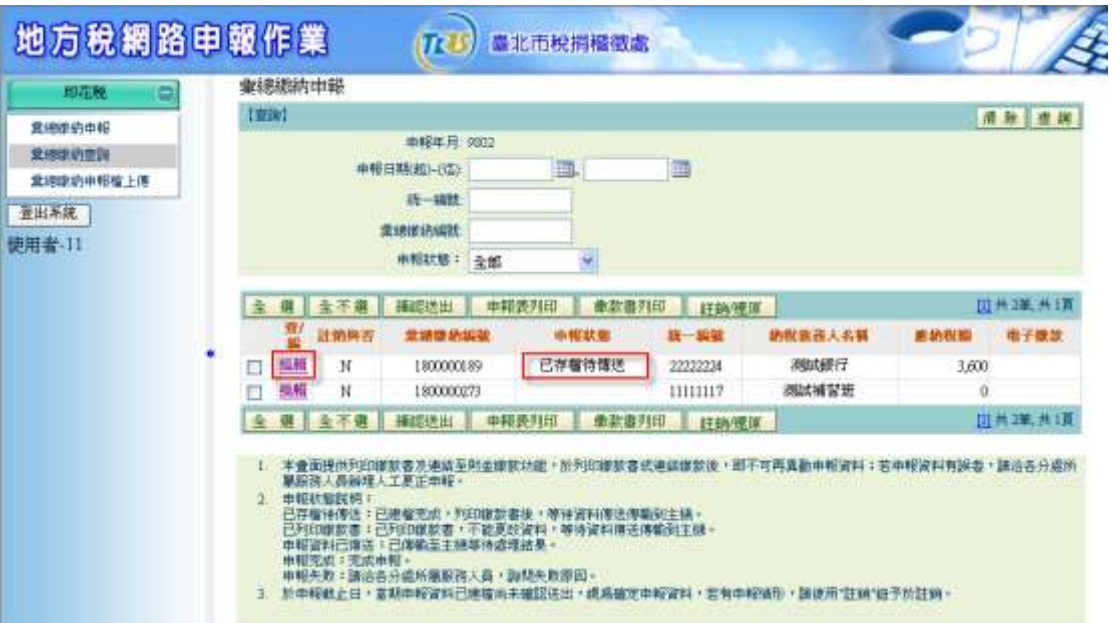

先查詢出資料後,點選列表上的編輯,系統會跳到另一個畫面進行修改。

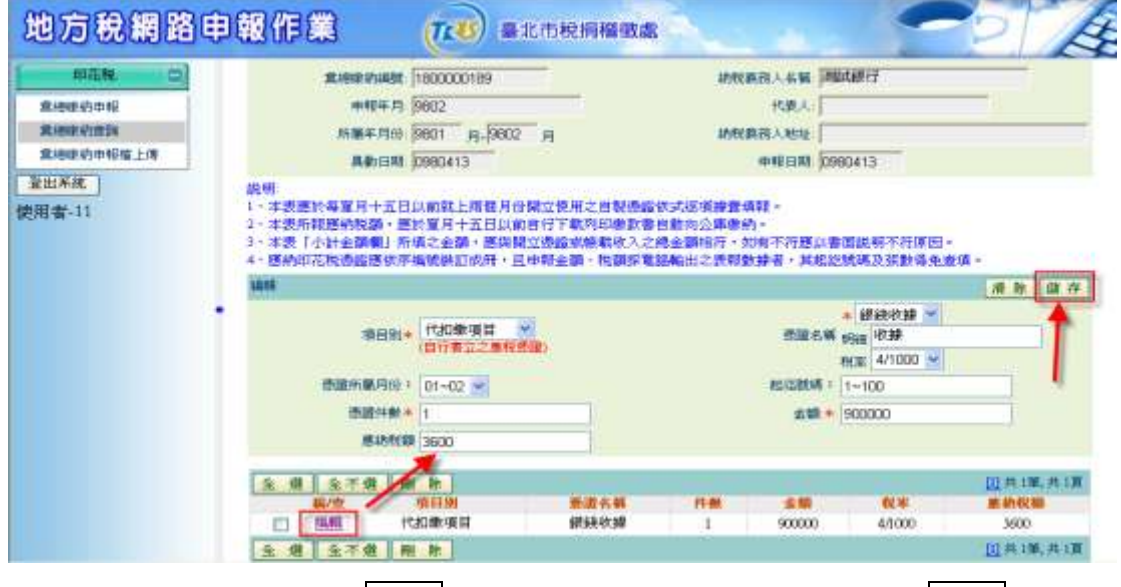

於下方列表上,可點選編輯進行明細資料修改,完成後按存檔。

『地方稅網路申報建置作業委外服務案』教育訓練教材(印花稅-外網)

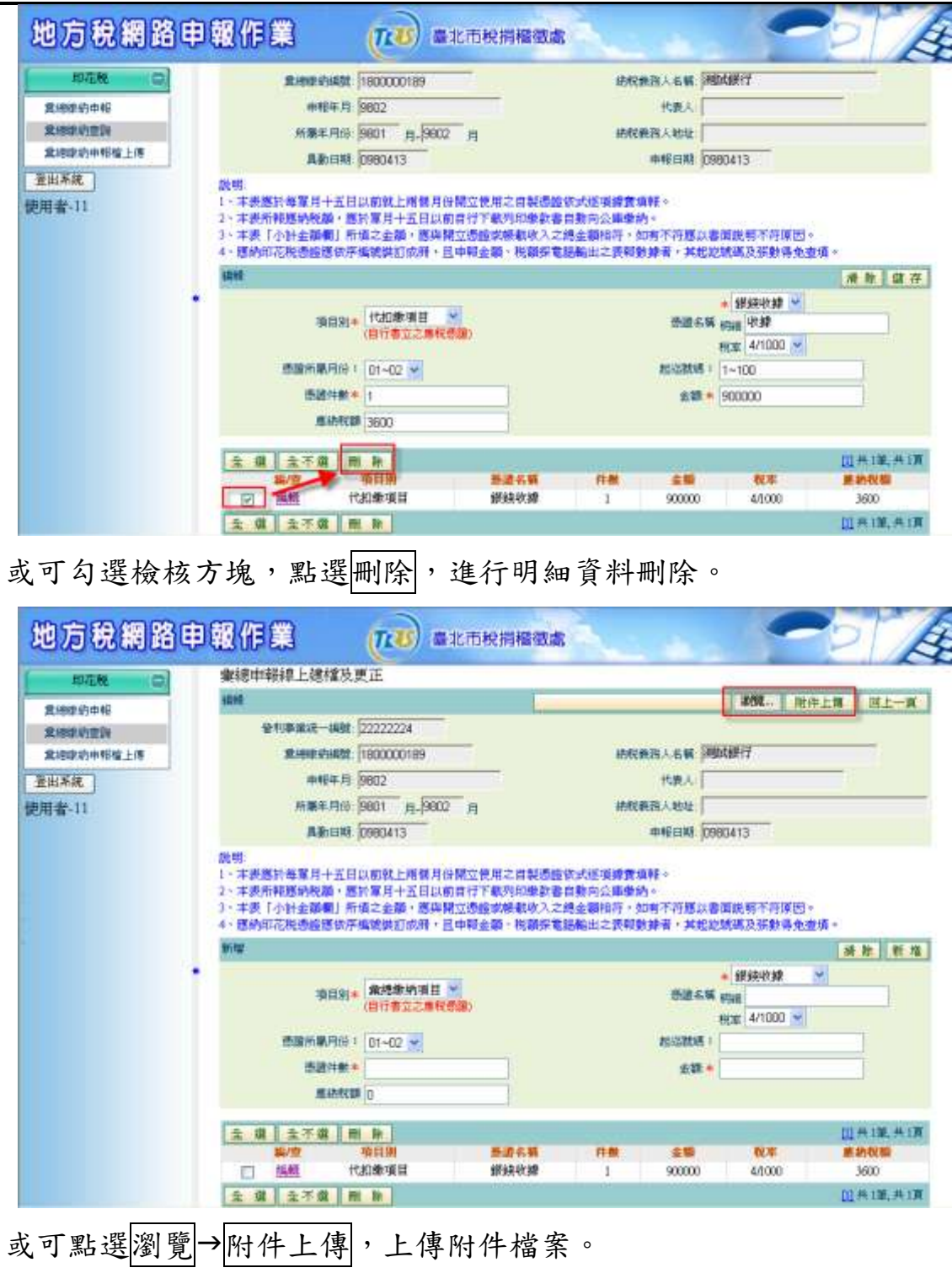

四、列印申報表

作業畫面:

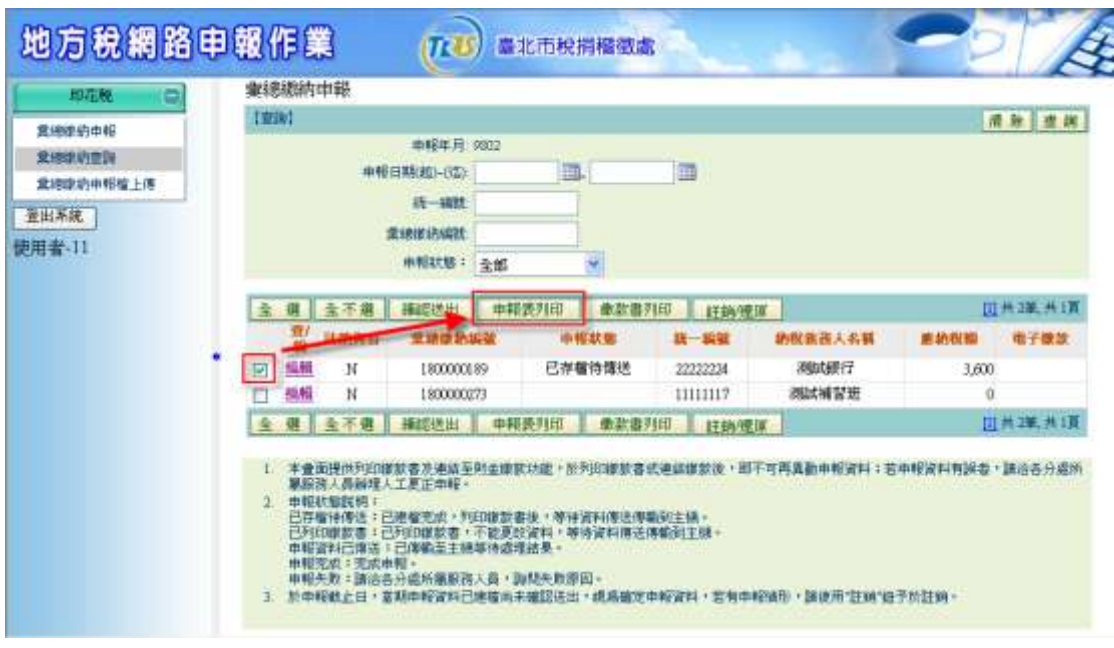

先查詢出資料後,勾選列表上的核取方塊,再按申報表列印,系統會跳出 另一個畫面進行列印。

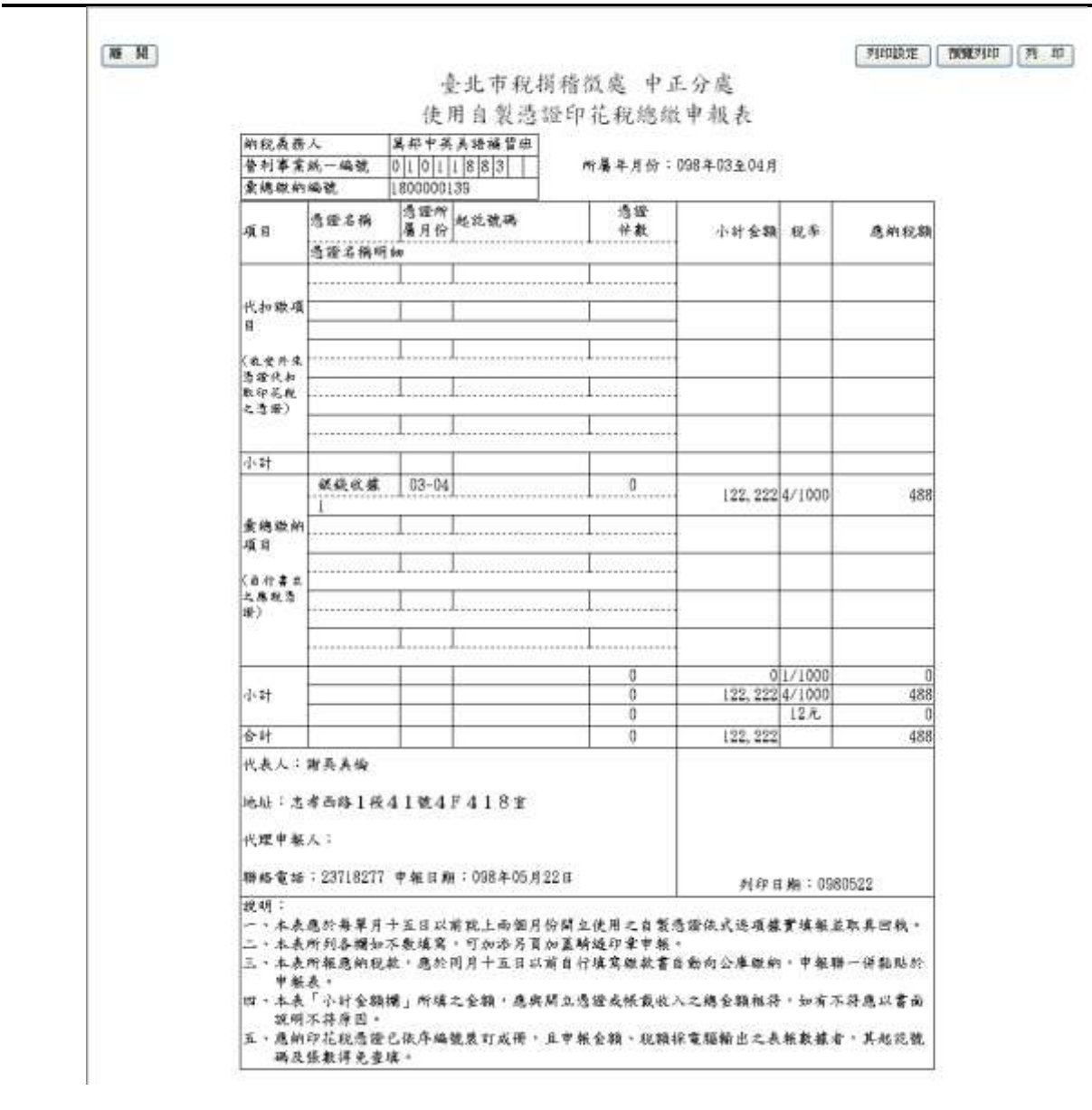

## 五、列印繳款書

作業畫面:

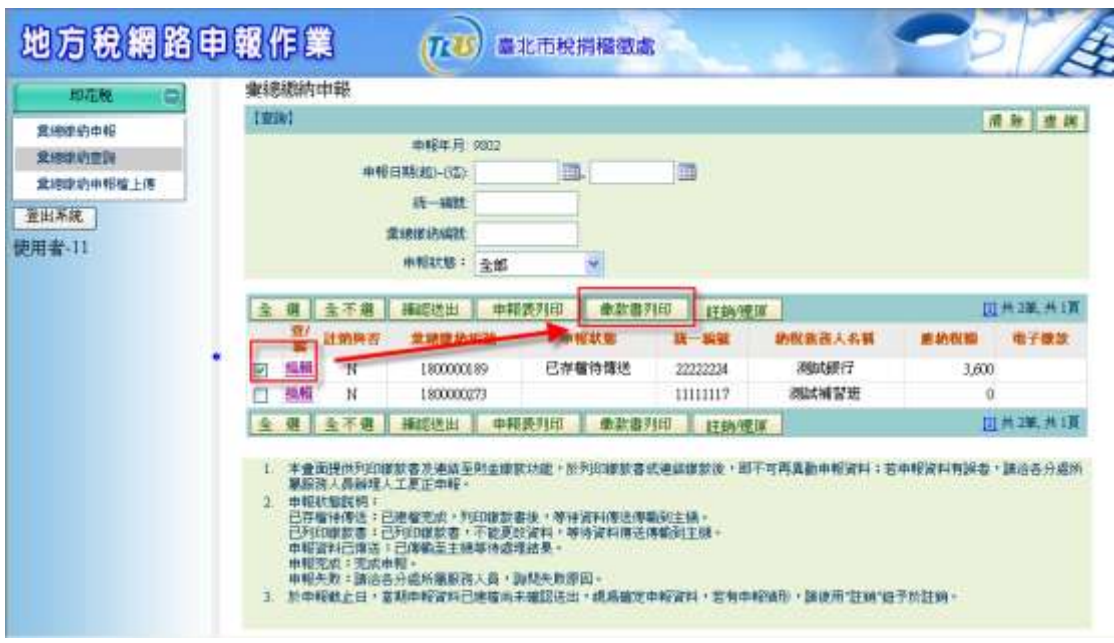

先查詢出資料後,勾選列表上的核取方塊,再按<mark>繳款書列印</mark>,系統會跳出 另一個畫面進行列印。

※當已點選繳款書列印則不能再進行異動申報資料。

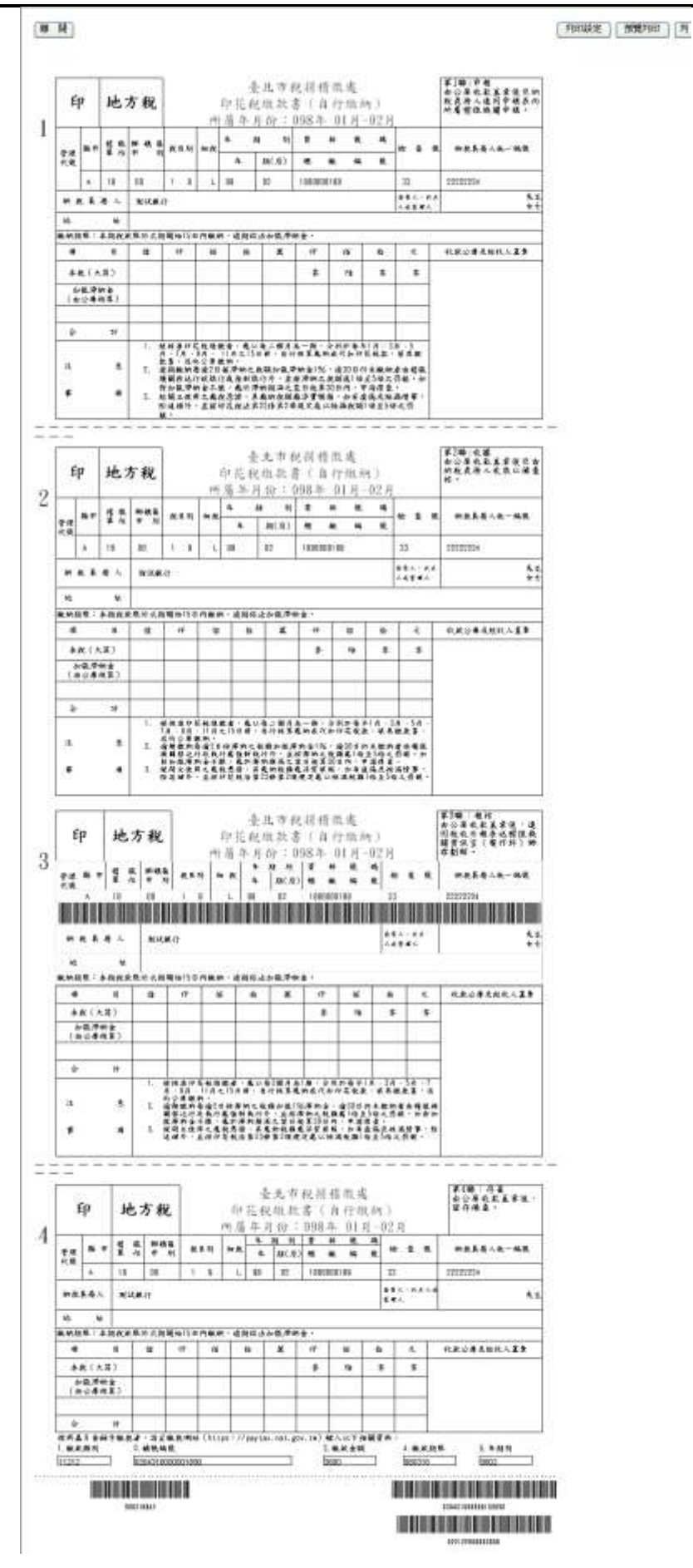

六、註銷/還原

作業畫面:

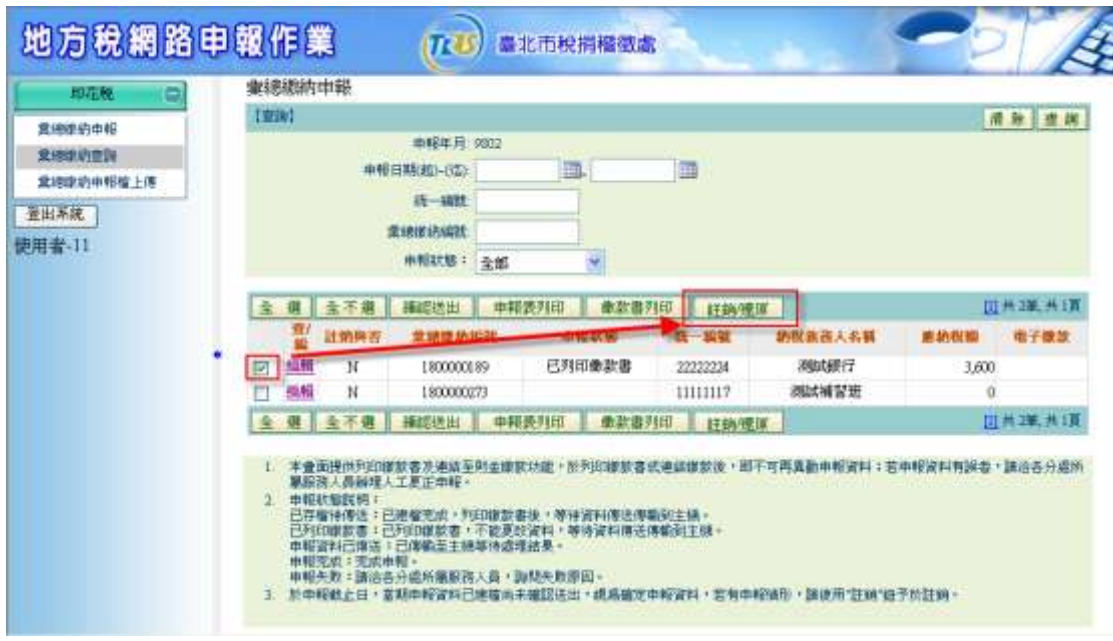

先查詢出資料後,勾選列表上的核取方塊,再按註銷/還原。 ※當此筆資料,未註銷,則將其註銷;若已註銷,則將其還原。 ※ 當此筆資料,已確認送出,則無法進行註銷/還原。

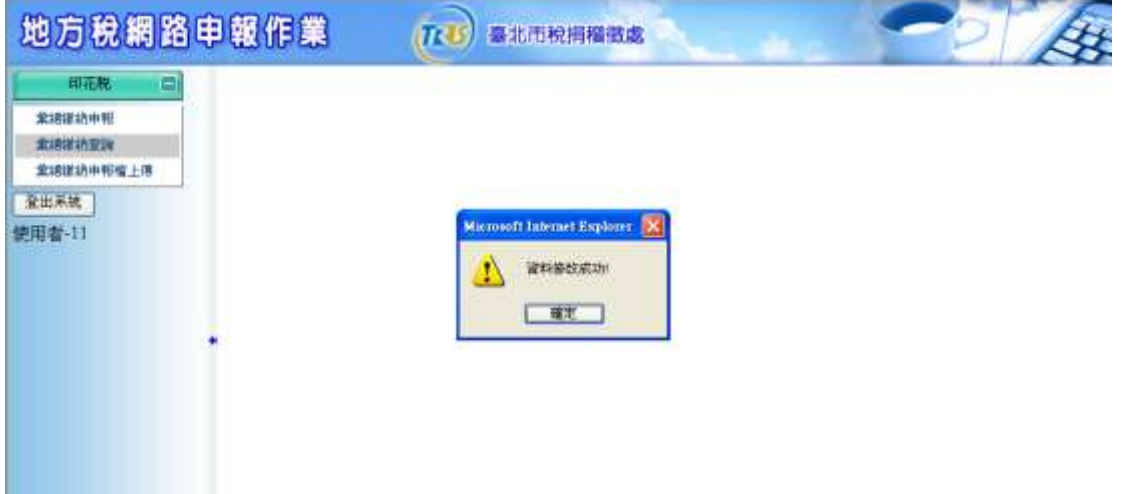

七、電子繳款

作業畫面:

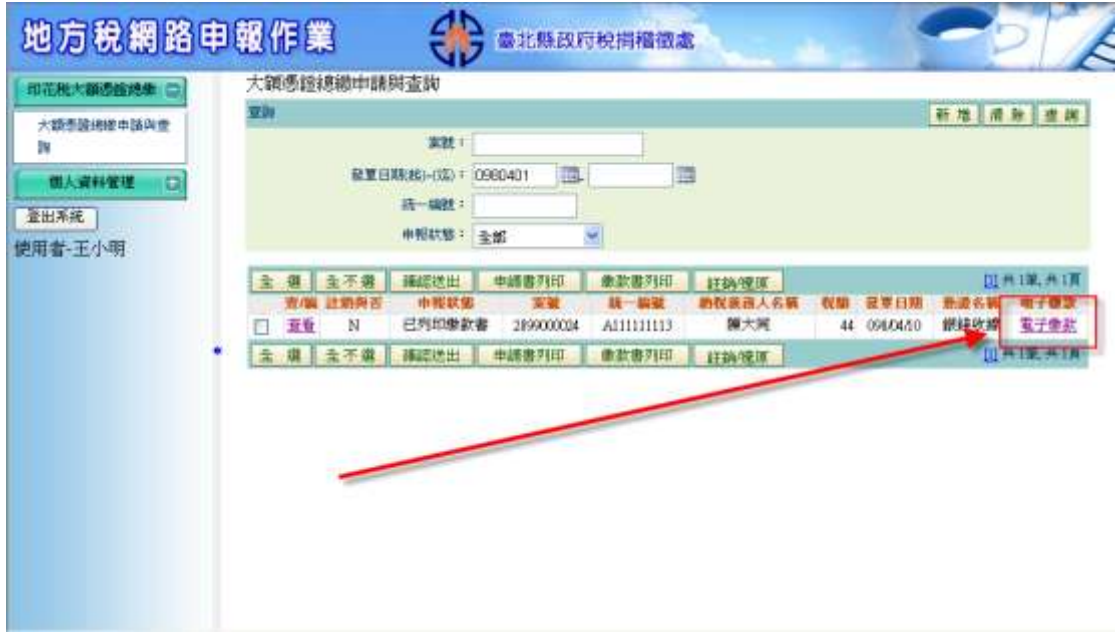

# 選擇電子繳款,系統會連結到確定畫面

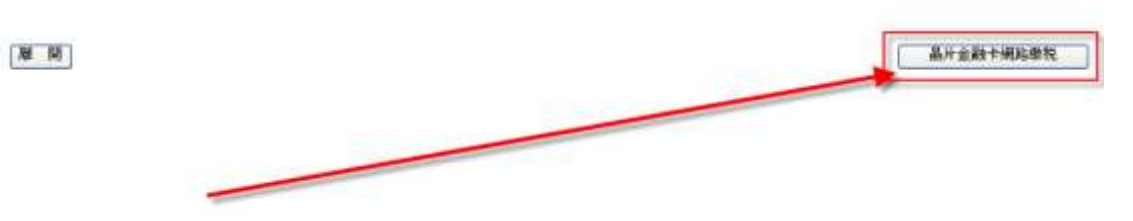

### 點選後會連到財金中心確認金額

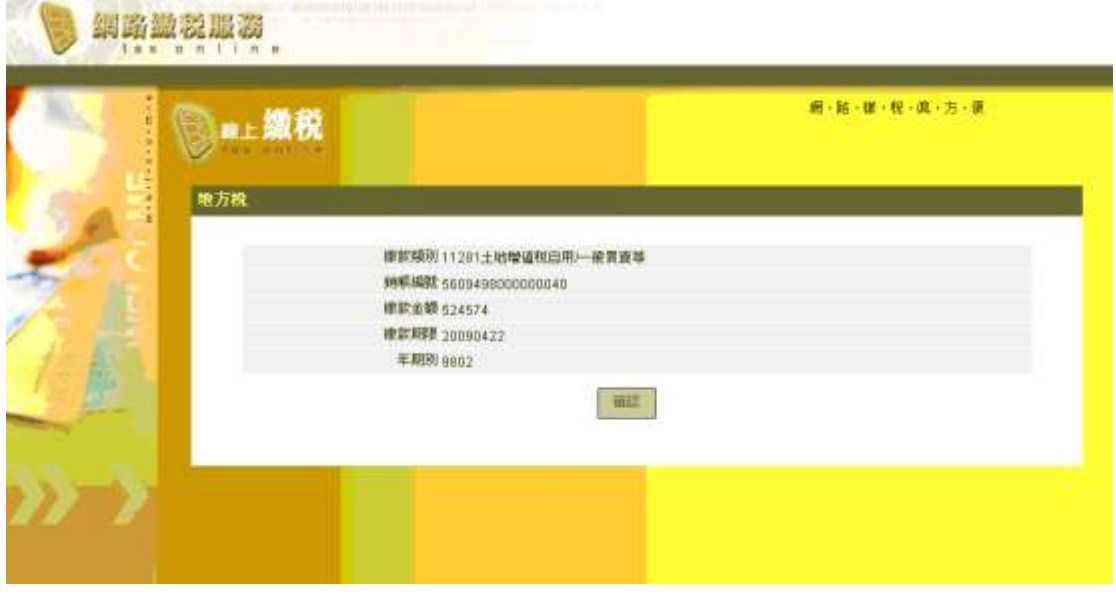

再利用晶片金融卡繳稅

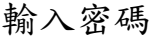

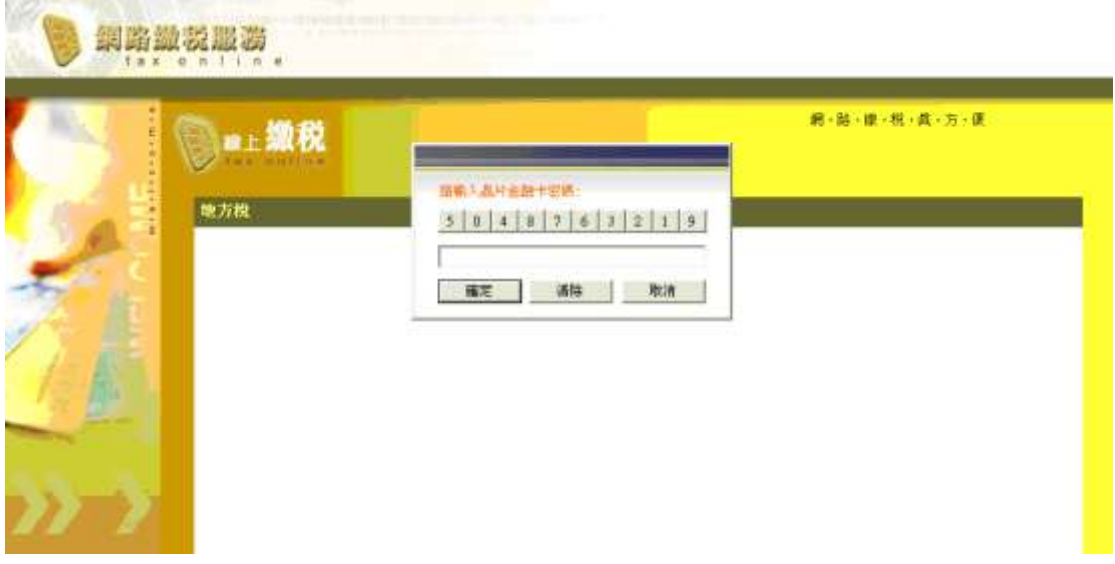

輸入驗證碼

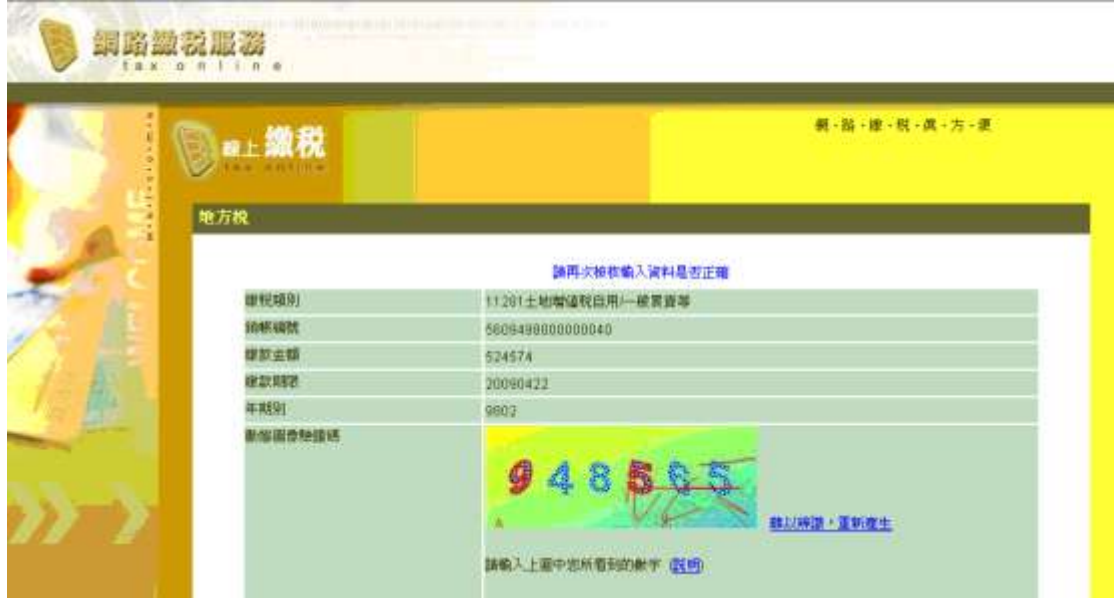

確認轉出帳號

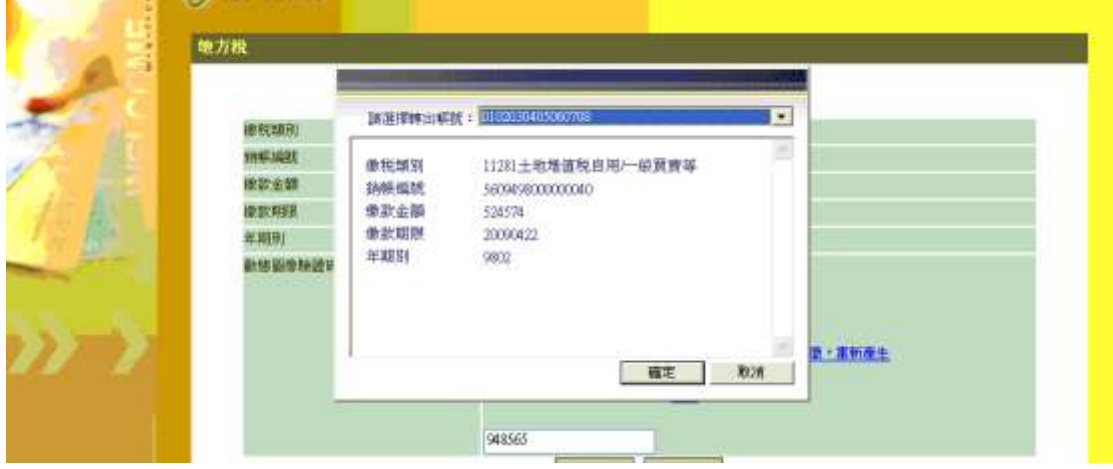

再次輸入晶片金融卡密碼

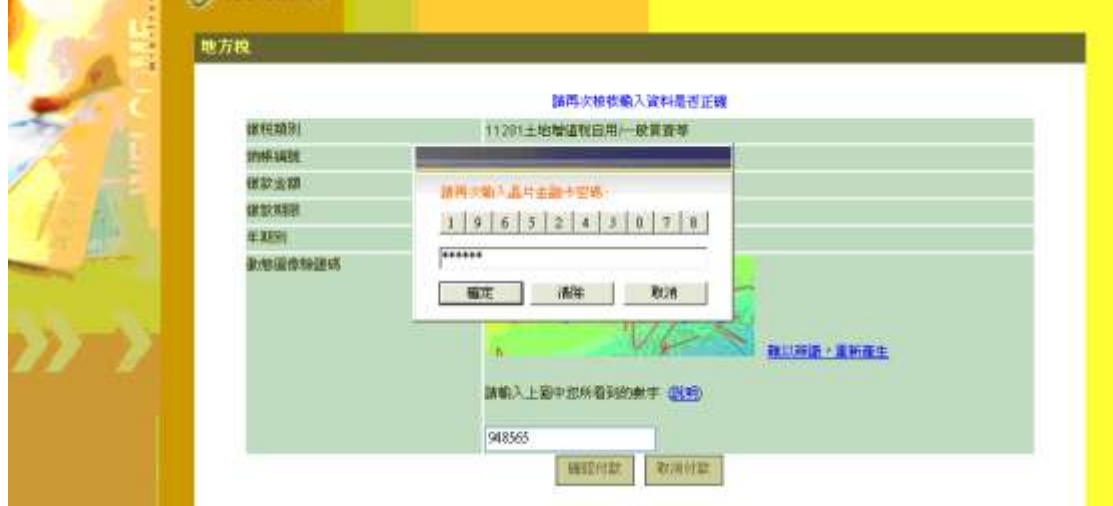

成功後出現訊息

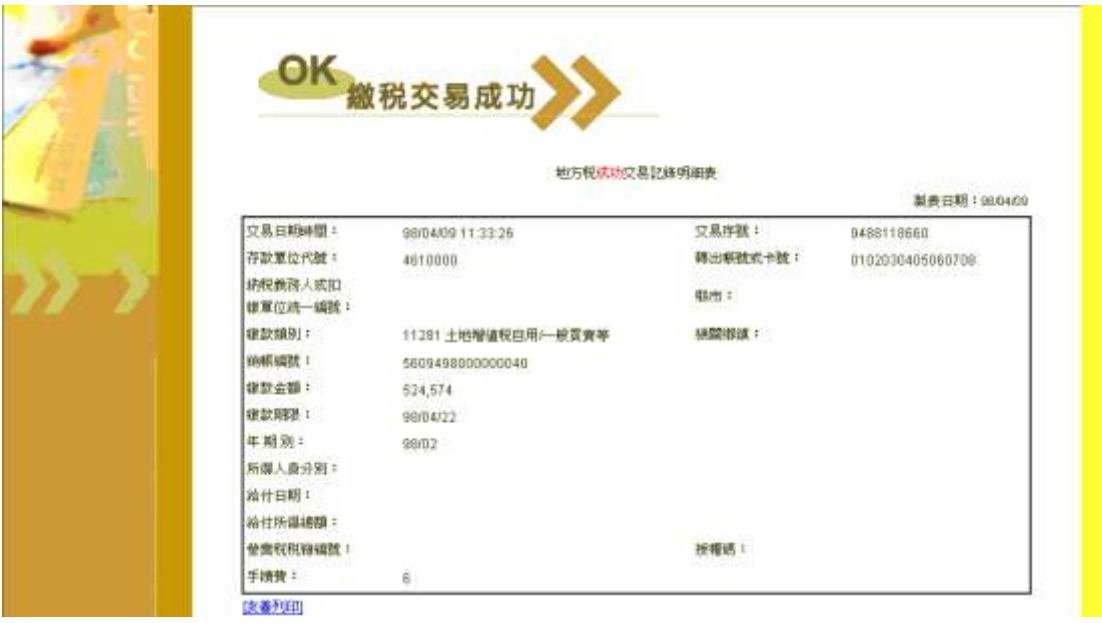

八、確認送出

作業畫面:

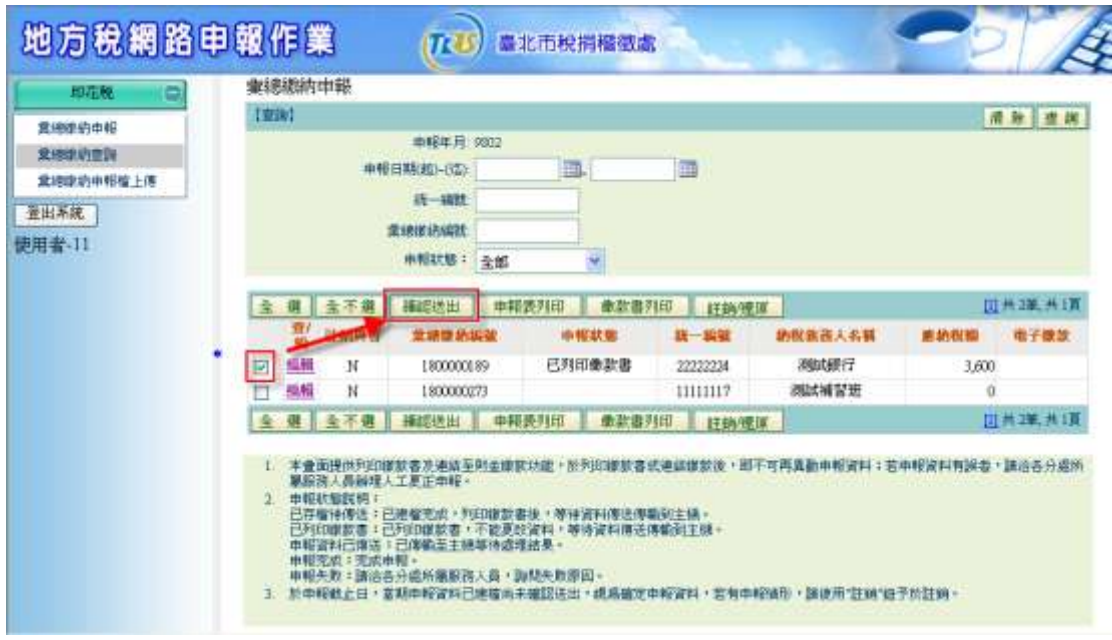

先查詢出資料後,勾選列表上的核取方塊,再按確認送出即可。

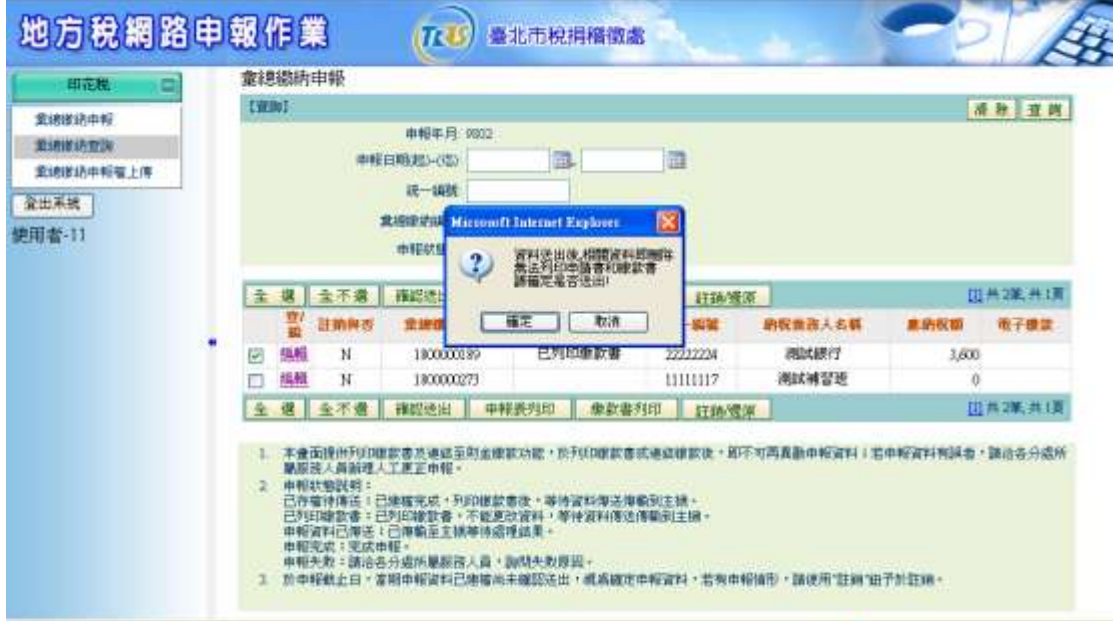

※ 當此筆資料送出後,則無法在列印申請書或繳款書,請確認是否將資 料送出。

※ 送出後僅可查詢申報狀態,其他相關重要資料皆已刪除。

### **3.2.3**【**YRX503M**】彙總繳納查詢

功能說明:提供納稅義務人或代理人,查詢2期的彙總繳納申報資料狀態。 操作說明:

一、查詢

作業畫面:

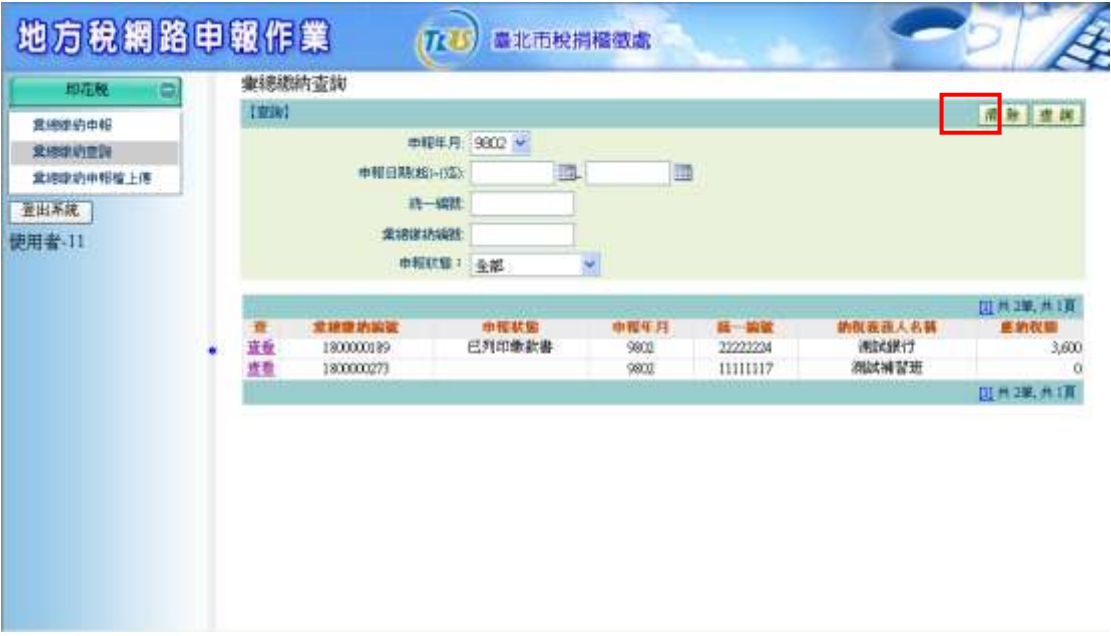

查詢-於查詢畫面輸入查詢條件後,按查詢鈕下方即會顯示出查詢的資 料。

選擇申報年月、輸入「申報日期起日」、「申報日期迄日」、「統一編號」、 「彙總繳納編號」或「申報狀態」查詢已建檔的彙總繳納資料,並可進行 查看。

※若未輸入任何查詢條件,按查詢紐,則會顯示已建檔的資料。

※ 只輸入申報日期起日,會查詢自起日之後的資料;只輸入申報日期迄 日,會查詢迄日之前的資料。

※ 統一編號和彙總繳納編號必須輸入完全,才會查詢出資料。

可點選列表上的查看,查詢彙總繳納資料明細。

『地方稅網路申報建置作業委外服務案』教育訓練教材(印花稅-外網)

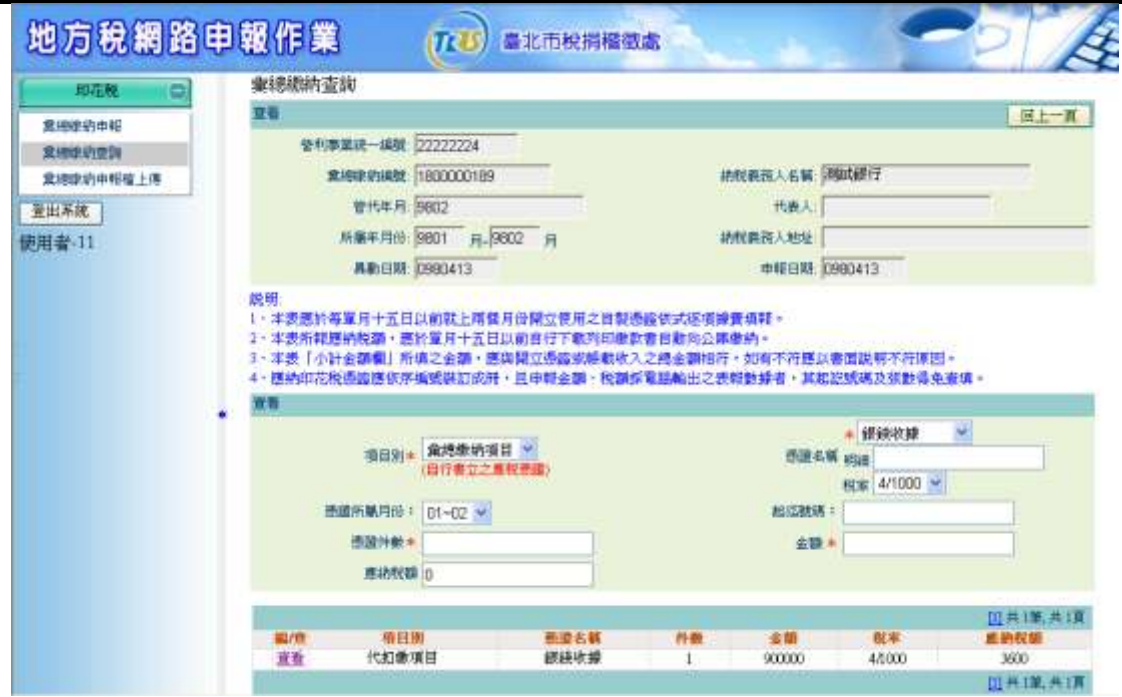

# 僅能查看,不能修改。

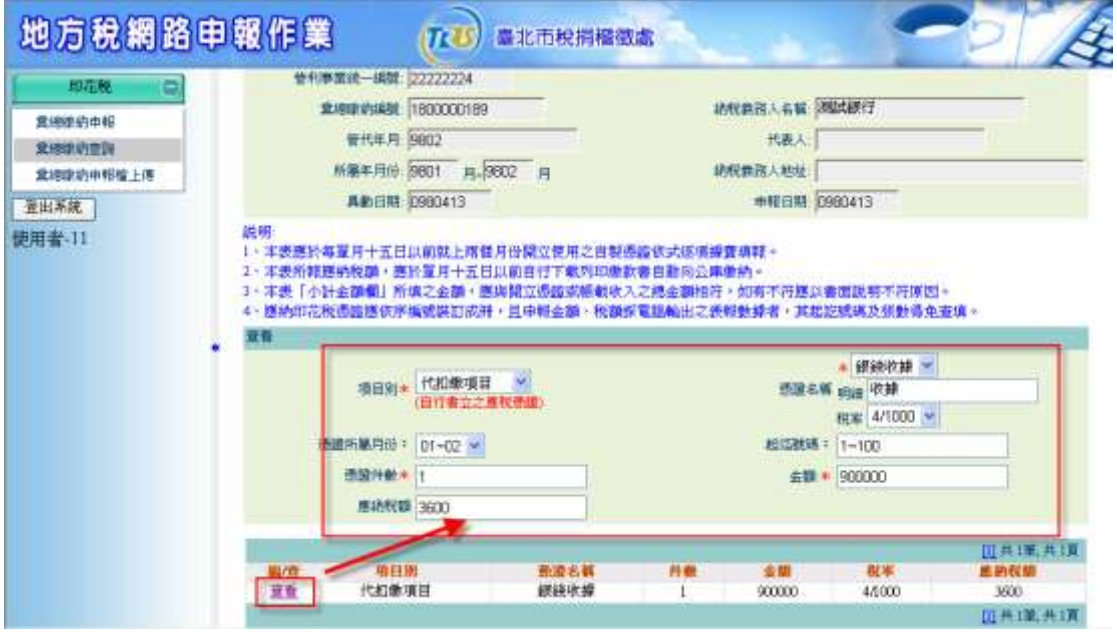

# **3.2.4**【**YRX505M**】彙總繳納申報檔上傳

功能說明:提供納稅義務人或代理人,整批匯入彙總繳納申報資料。 操作說明:

- 一、檔案上傳
	- 作業畫面:

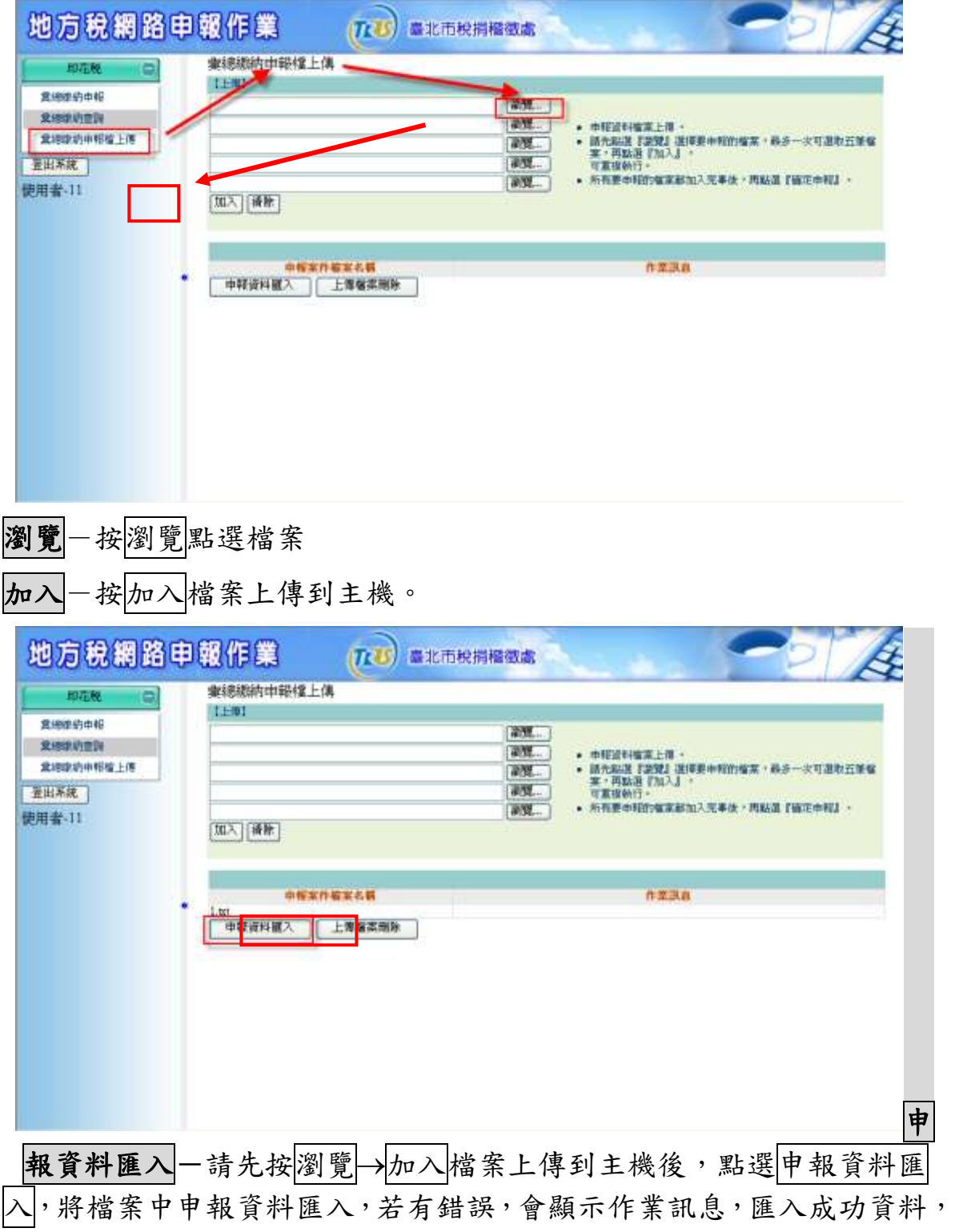

可進入「彙總繳納申報」功能進行確認及修改。

上傳檔案刪除一上傳檔案有誤,可點選上傳檔案刪除,將上傳的檔案全 部刪除,再重新瀏覽及加入。

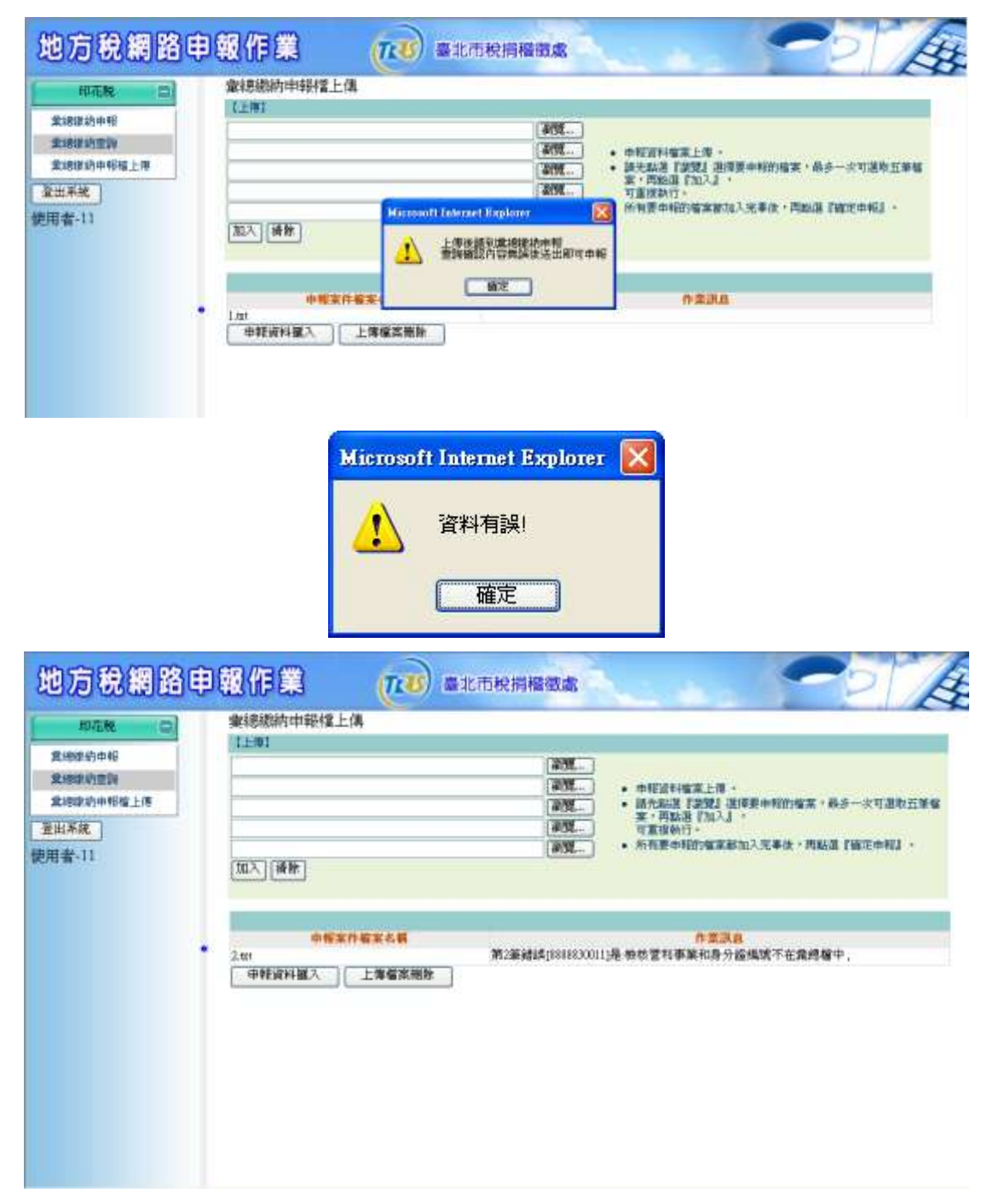

系統會顯示錯誤的筆數,正確的資料會直接匯入。

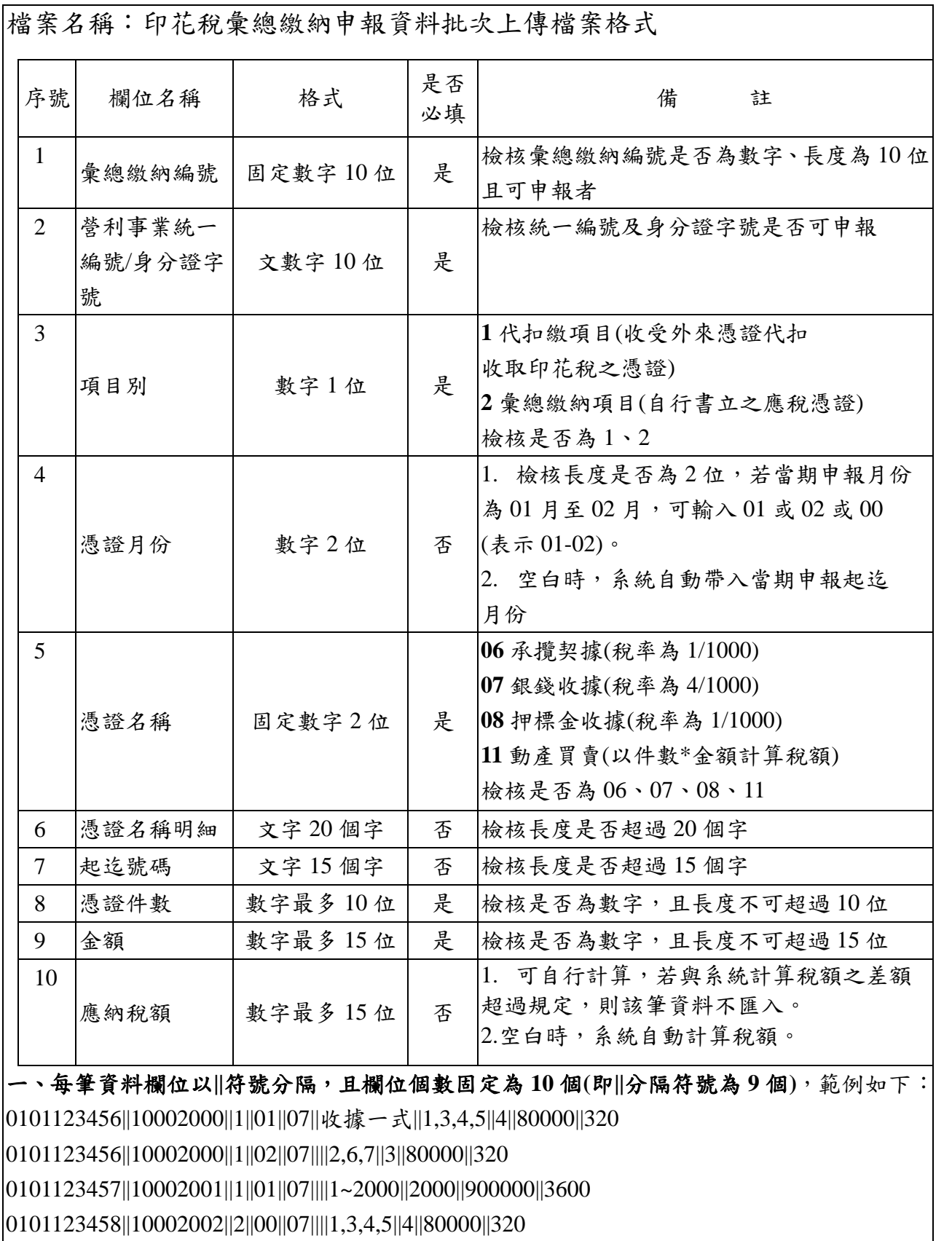

0101123459||10002003||2||01||07||收據||1,3,4,5||4||80000||320

二、資料檢核有誤者,該筆資料不匯入且於畫面顯示錯誤原因。